МЕЖГОСУДАРСТВЕННОЕ ОБРАЗОВАТЕЛЬНОЕ УЧРЕЖДЕНИЕ ВЫСШЕГО ОБРАЗОВАНИЯ «БЕЛОРУССКО-РОССИЙСКИЙ УНИВЕРСИТЕТ»

Кафедра «Технология машиностроения»

# **ТЕХНОЛОГИЯ МАШИНОСТРОЕНИЯ**

*Методические рекомендации к лабораторным работам для студентов специальности 1-36 01 01* **«***Технология машиностроения***»** *очной и заочной форм обучения*

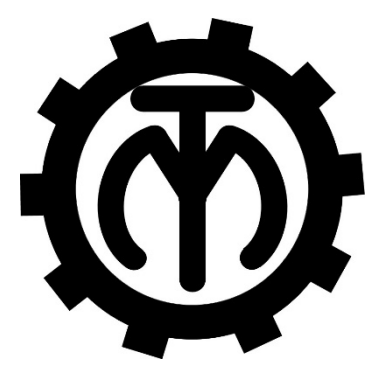

Могилев 2023

# Рекомендовано к изданию учебно-методическим отделом Белорусско-Российского университета

Одобрено кафедрой «Технология машиностроения» «1» июля 2023 г., протокол № 15

Составитель ассистент О. Н. Кляус

Рецензент канд. техн. наук, доц. Д. М. Свирепа

Методические рекомендации к лабораторным работам по дисциплине «Технология машиностроения» предназначены для студентов специальности 1-36 01 01 «Технология машиностроения» очной и заочной форм обучения.

Учебное издание

# ТЕХНОЛОГИЯ МАШИНОСТРОЕНИЯ

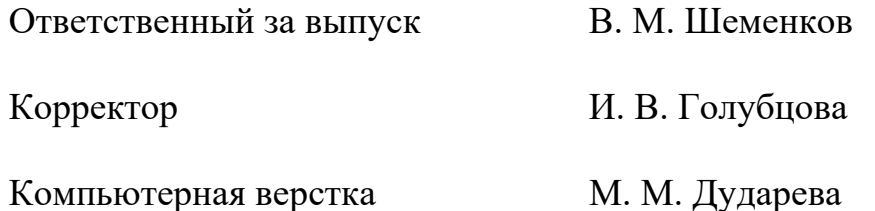

Подписано в печать 13.09.2023 . Формат  $60 \times 84/16$ . Бумага офсетная. Гарнитура Таймс. Печать трафаретная. Усл. печ. л. 2,56. Уч.-изд. л. 2,69 . Тираж 31 экз. Заказ № 1000.

> Издатель и полиграфическое исполнение: Межгосударственное образовательное учреждение высшего образования «Белорусско-Российский университет». Свидетельство о государственной регистрации издателя, изготовителя, распространителя печатных изданий № 1/156 от 07.03.2019. Пр-т Мира, 43, 212022, г. Могилев.

> > © Белорусско-Российский университет, 2023

# **Содержание**

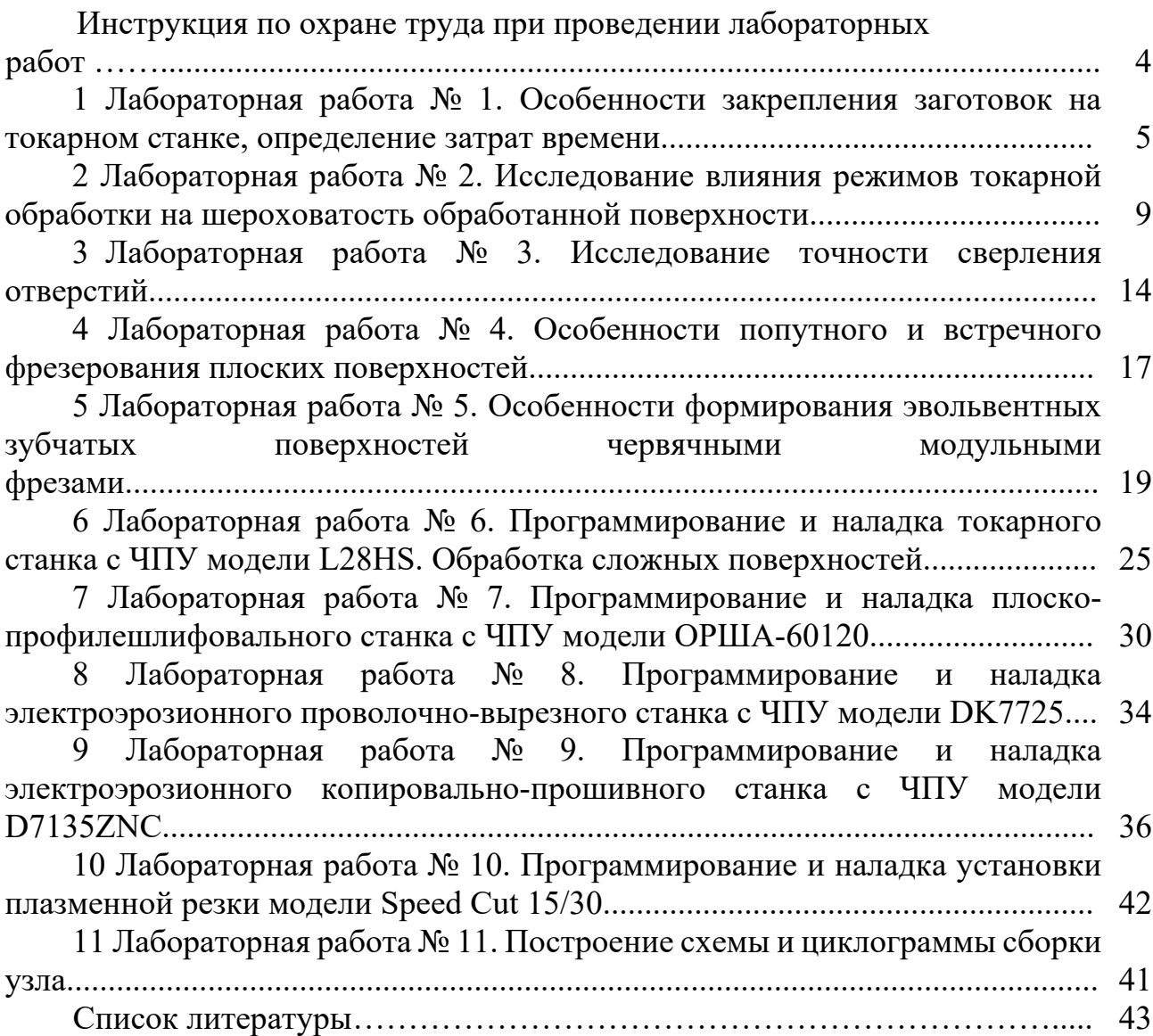

# **Инструкция по охране труда при проведении лабораторных работ**

# *Общие требования безопасности*

Допуск студентов к лабораторным занятиям производится только после инструктажа по технике безопасности, о чем делается соответствующая запись в специальном журнале (бланке).

### *Требования безопасности перед началом работы*

1 Внимательно изучить содержание и порядок проведения лабораторной работы, а также безопасные приемы ее выполнения.

2 Перед каждым включением оборудования предварительно убедиться, что его пуск безопасен.

# *Требования безопасности во время работы*

1 Точно выполнять все указания преподавателя.

2 Не прикасаться к находящимся под напряжением элементам электрических цепей, к корпусам стационарного электрооборудования.

3 Запрещается во время работы оборудования снимать ограждения и предохранительные устройства, а также держать их открытыми.

4 Во время работы запрещается касаться руками нагретых, вращающихся и перемещающихся частей, вводить руки в зону движения.

#### *Требования безопасности по окончании работы*

1 Полностью выключить оборудование.

2 Привести в порядок рабочее место.

3 Предупредить преподавателя обо всех, даже малейших и незначительных, неисправностях оборудования.

# *Требования безопасности в аварийных ситуациях*

1 В случае травмирования кого-либо немедленно доложить преподавателю.

2 При выходе оборудования из строя необходимо:

– отключить оборудование (обесточить);

– доложить преподавателю о случившемся, а в случае возгорания приступить к немедленной его ликвидации первичными средствами пожаротушения.

# **1 Лабораторная работа № 1. Особенности закрепления заготовок на токарном станке, определение затрат времени**

*Цель работы*: приобретение практических навыков закрепления заготовок на токарном станке; установление технологических возможностей обработки поверхностей при различных вариантах базирования заготовок, определения затрат времени.

# *1.1 Сведения о базировании заготовок на токарном станке*

Обработка на токарных станках производится при различной установке обрабатываемых деталей: в центрах, в патроне, на суппорте и на станине станка. Поэтому приспособления для этих станков можно разделить на группы.

К первой группе относятся приспособления для обработки в центрах. Основными элементами приспособлений этой группы являются центры (передний и задний), на которые устанавливаются обрабатываемые заготовки, поводковые устройства, с помощью которых заготовка приводится во вращение в процессе обработки, люнеты, предохраняющие нежесткие заготовки от деформации и вибрации под действием сил резания, центровые и разжимные оправки, пальцы и др.

Ко второй группе относятся универсальные и специальные патроны и планшайбы, обеспечивающие надежную установку и закрепление обрабатываемых заготовок на шпинделе передней (иногда и задней) бабки станка.

Характерными элементами таких приспособлений являются отдельно выполненные детали (центра), предназначенные для установки на станке обрабатываемых деталей типа валов при обточке и других подобных операциях.

Так как шпиндель передней бабки токарного станка вращается, а шпиндель задней бабки этих станков не вращается, то в процессе обработки заготовки со шпинделем и передним центром вместе вращаются, в то время как задний центр остается неподвижным. Передний воспринимает нагрузки, вызывающие в его поперечных сечениях нормальные напряжения изгиба и сжатия и касательные напряжения среза. В сечениях заднего центра вследствие его неподвижности, кроме указанных напряжений, возникают касательные напряжения кручения от момента трения между центром и обрабатываемой заготовкой. Помимо этого, задний центр подвергается значительному изнашиванию под действием вращающейся на нем заготовки. При этом изнашивается и центровое отверстие заготовки, что вызывает определенные погрешности обрабатываемых поверхностей детали. При больших скоростях вращения разогревается задний центр и конец детали, помещенный на нем, а это может привести к усиленному износу центра и к еще большим погрешностям обработки.

Для уменьшения этих погрешностей задние центры изготовляют из прочных высокоуглеродистых сталей и подвергают закалке до высокой твердости. Иногда применяют среднеуглеродистую сталь с наплавлением твердого сплава или хромированием рабочего конуса. Кроме того, для

уменьшения погрешностей применяют вращающиеся центры, выполненные в виде съемных стандартных конструкций, которые могут устанавливаться на любом станке, или в виде специальных постоянных конструкций, встроенных в пиноль задней бабки.

Вращающиеся центры должны надежно воспринимать осевые и радиальные силы и иметь минимальный вылет (для универсальных центров), возможность регулировки подшипников и шлифования конуса после сборки, хорошую смазку, достаточную устойчивость против радиальных колебаний, возможность компенсации удлинения обрабатываемой заготовки от нагрева и, кроме того, быть удобны при сборке.

Наиболее широко в практике распространены трехкулачковые патроны вследствие того, что они наиболее удобны и надежны для крепления заготовок в виде тел вращения и особенно деталей цилиндрической формы.

В целях экономии времени и обеспечения безопасной работы применяются бесключевые патроны, в которых съемный ключ заменен рычагом, не связанным с вращающимися деталями патрона, а наиболее производительная работа обеспечивается применением пневмо- , гидро- и электроприводов.

### *1.2 Порядок выполнения работы*

1 Изучить особенности и схемы базирования на токарном станке.

2 Получить у преподавателя заготовки.

3 Разработать эскизы заготовок с указанием размеров.

4 Изучить возможность применения трехкулачкового патрона.

5 Разработать эскизы схем базирования заготовок по наружным и внутренним поверхностям.

6 Произвести закрепление заготовок на станке, измерить затраты времени.

7 Построить зависимости времени установки и снятия заготовки в трехкулачковый патрон от её диаметра :  $T_{vc} = f(D)$ ;  $T_{cu} = f(D)$ .

#### *1.3 Содержание отчета*

- 1 Название и цель лабораторной работы.
- 2 Используемое оборудование.
- 3 Чертежи заготовок с указанием размеров деталей (совмещенный эскиз).
- 4 Анализ схем базирования (таблица 1.1).

Таблица 1.1 – Возможность применения трехкулачкового патрона

| Заготовка |  | Способ закрепления |
|-----------|--|--------------------|
|           |  |                    |
|           |  |                    |

Окончание таблицы 1.1

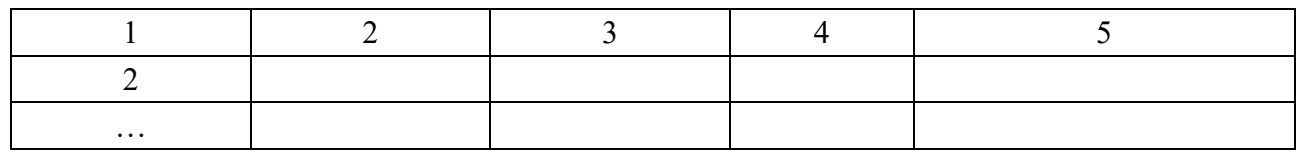

5 Эскизы закрепления заготовок с указанием доступных к обработке поверхностей.

6 Результаты измерения затрат времени закрепления заготовки (таблица 1.2).

Таблица 1.2 – Затраты времени на закрепление заготовки

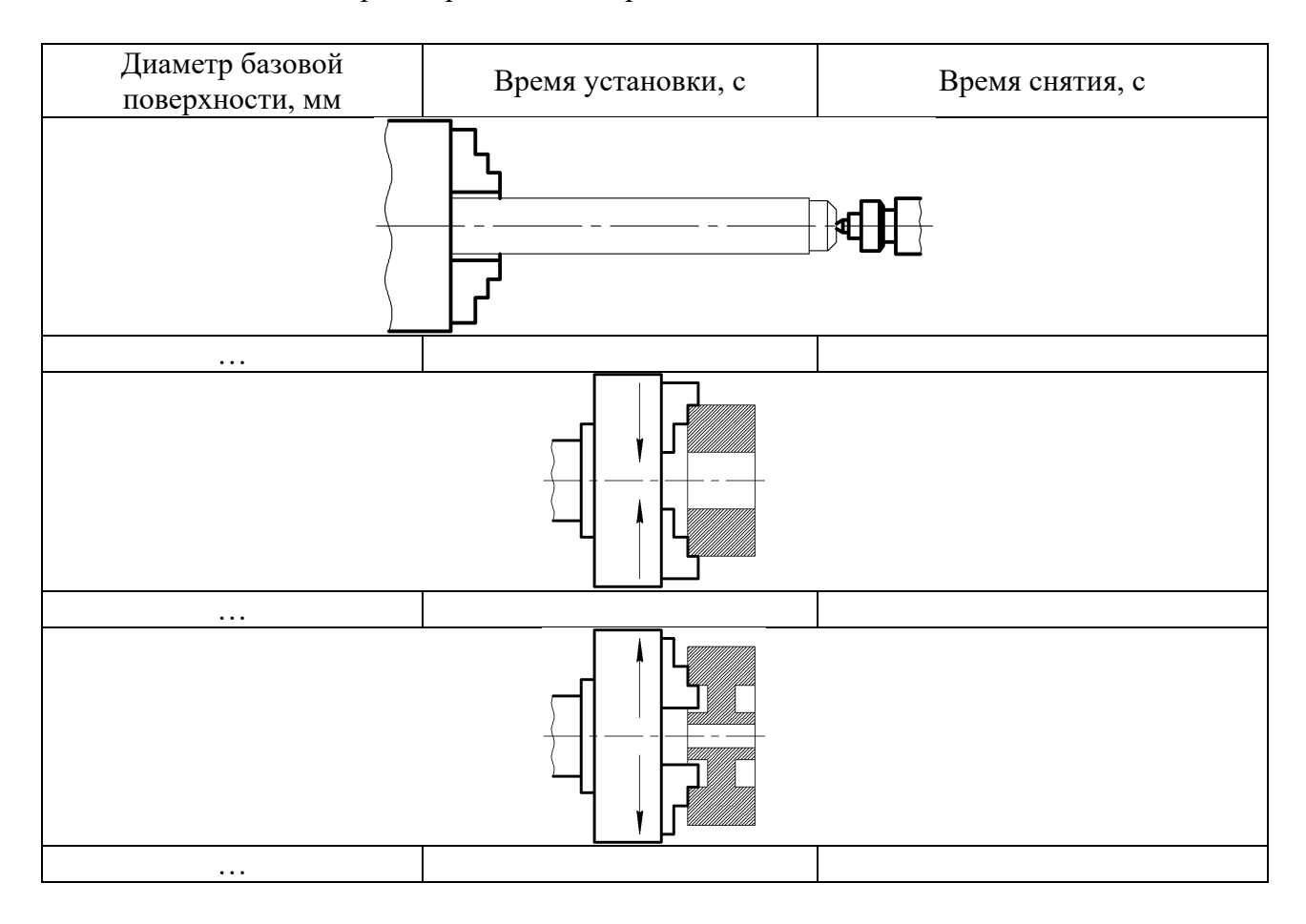

7 Зависимости времени установки/снятия заготовки от диаметра.

8 Оценка результатов эксперимента.

Используя результаты измерений, с помощью коэффициента линейной корреляции установить наличие (отсутствие) влияния диаметра закрепляемой заготовки на затраты времени, связанные с её установкой и закреплением. Расчет оформить в виде таблицы 1.3.

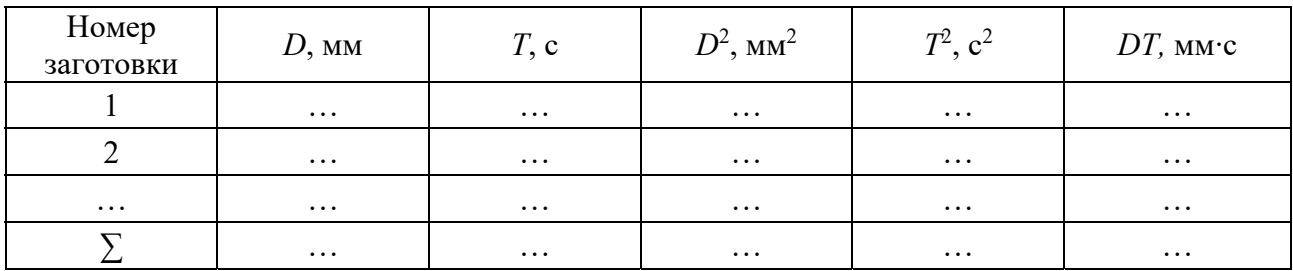

Таблица 1.3 – Расчет коэффициента линейной корреляции

Коэффициент линейной корреляции

$$
r = \frac{\sum DT - \frac{1}{n} \sum D \sum T}{\sqrt{\left[\sum D^2 - \frac{1}{n} (\sum D)^2\right] \left[\sum T^2 - \frac{1}{n} (\sum T)^2\right]}},\tag{1.1}
$$

где *n* – число измерений (заготовок);

 *D* – диаметр закрепляемой заготовки, мм;

 $T$  – время на установку и закрепление заготовки, с.

Значение коэффициента корреляции всегда меньше единицы. При  $r = \pm 1.0 D$  и *T* связаны функциональной связью (в данном случае линейной), т. е. каждому значению *D* соответствует только одно значение *T*. Если │*r*│ < 1, то линейной связи не существует. При *r* = 0 линейная корреляционная связь между *D* и *T* отсутствует, но может существовать нелинейная регрессия. Обычно считают тесноту связи удовлетворительной при │*r*│ ≥ 0,5, хорошей – при │*r*│=  $= 0.8...0.85.$ 

9 Выводы.

#### *Контрольные вопросы*

1 На какие группы разделены приспособления для токарных станков?

2 Какие Вам известны приспособления для токарных станков? Приведите примеры.

3 Конструкция и назначение вращающегося центра.

4 Назначение и принцип работы токарного самоцентрирующегося патрона.

5 В каких случаях необходимо выбирать тот или иной способ закрепления заготовки на токарном станке? Приведите примеры.

# **2 Лабораторная работа № 2. Исследование влияния режимов токарной обработки на шероховатость обработанной поверхности**

*Цель работы*: освоение методики проведения экспериментальных исследований по выявлению влияния элементов режима резания на шероховатость обработанной поверхности при токарной обработке.

#### *2.1 Оборудование, инструменты и приборы*

1 Объекты исследования – комплект валов.

2 Проходной упорный резец.

3 Токарно-винторезный станок или токарный станок с ЧПУ.

4 Профилометр Mitutoyo Surftest SJ-210.

5 Комплект оснастки к профилометру.

6 Программное обеспечение Surftest SJ USB Communication Tool.

#### *2.2 Основные теоретические положения*

Шероховатость обработанной поверхности оказывает существенное влияние на многие эксплуатационные характеристики деталей машин, т. к. вместе с микроструктурой, остаточными напряжениями, глубиной и степенью наклепа определяет качество поверхностного слоя деталей.

Неровности на обработанной поверхности, определяющие шероховатость, являются результатом оставления режущим инструментом следов сложения двух движений: главного движения и движения подачи. На образование шероховатости оказывают влияние геометрическая форма режущего инструмента и величина подачи *S*. При обтачивании резцом с закругленной радиусом *R* вершиной расчетная величина шероховатости может быть определена по формуле

$$
Rz = \frac{S^2}{8R}.
$$
 (2.1)

Исследованиями установлено, что действительная величина шероховатости, как правило, значительно превосходит расчетную, определенную по формуле (2.1). Это объясняется тем, что кроме геометрического фактора на шероховатость большое влияние оказывают пластические деформации поверхностного слоя, смазывающе-охлаждающая жидкость, микроструктура обрабатываемого материала, состояние режущей кромки инструмента, состояние оборудования и другие факторы.

Определённое влияние на шероховатость обработанной поверхности оказывают элементы режима резания: скорость, подача и глубина резания.

#### *2.3 Порядок выполнения работы*

Лабораторная работа выполняется на токарно-винторезном станке или токарном станке с ЧПУ.

Заготовками служат три цилиндрических вала диаметром 30 мм, длиной 170 мм, разделенных поперечными канавками на 5 участков длиной по 30 мм каждый. Материалом заготовок является сталь 40Х. Обработку осуществляют резцом упорным проходным, с неперетачиваемой пластиной твердого сплава Т15К6 со следующей геометрией режущей части:  $\varphi = 90^{\circ}$ ;  $\varphi_1 = 15^{\circ}$ ;  $\gamma = 5^{\circ}$ ;  $\alpha = 10^{\circ}$ ;  $R = 1$  MM.

Исследуют влияние скорости, подачи и глубины резания на величину шероховатости Rz (Rа). Измерение величины шероховатости производят на профилометре Mitutoyo Surftest SJ-210 в комплекте с оснасткой.

*Работа с профилометром Mitutoyo Surftest SJ-210.* 

Профилометр Mitutoyo Surftest SJ-210 (рисунок 2.1) состоит из двух блоков: блока индикации (display unit) и блока привода (drive unit). Блок привода может быть установлен непосредственно в блок индикации или соединяться с ним кабелем длиной 1 м, что позволяет контролировать шероховатость поверхности в труднодоступных местах, таких как внутренняя поверхность трубы, а также устанавливать профилометр непосредственно на деталь при изготовлении. Профилометр SJ-210 может работать как от сети переменного тока, так и от портативного источника постоянного тока (аккумуляторной батареи). Схема установки блока привода (датчика со щупом) на основание с колонной приведена на рисунке 2.2.

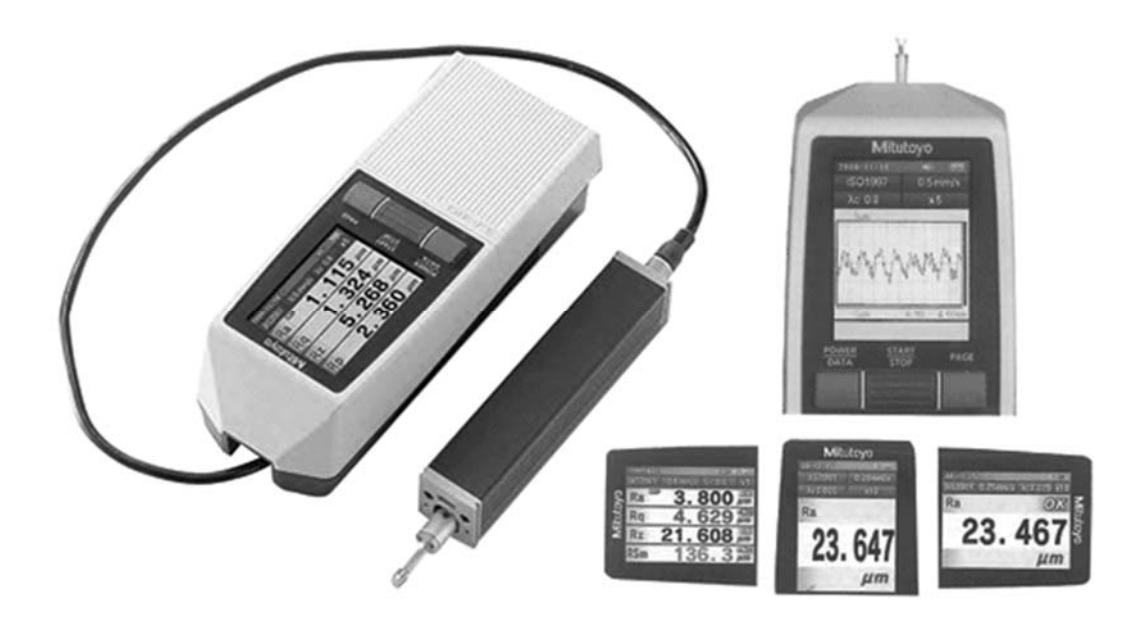

Рисунок 2.1 – Общий вид профилометра Mitutoyo Surftest SJ-210 с блоком привода

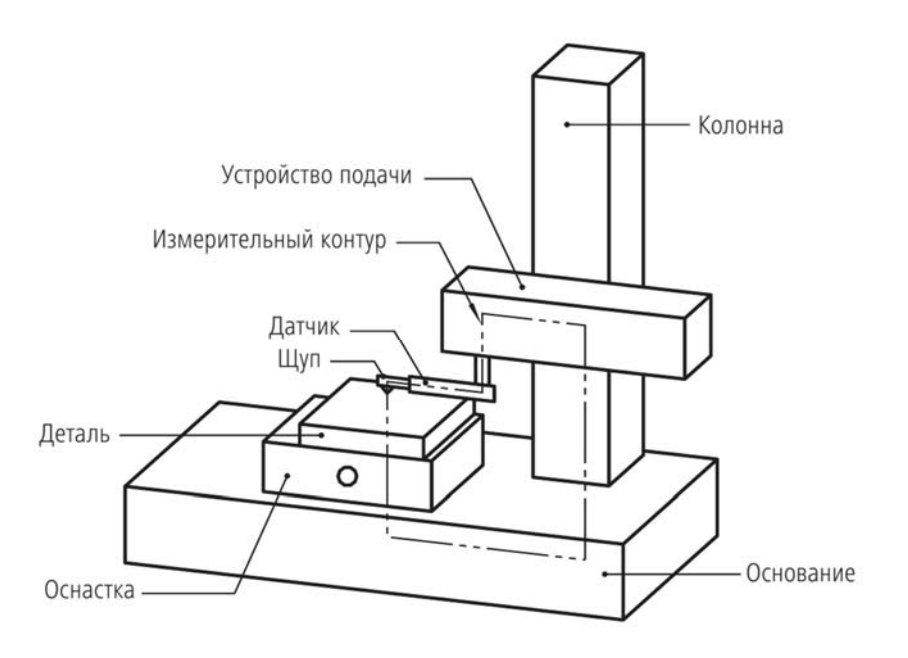

Рисунок 2.2 – Обобщенная схема установки детали и блока привода на основание с колонной

Профилометр Surftest SJ-210 выводит результаты в соответствии с различными стандартами шероховатости: JIS (JIS B 0601-2001, JIS B 0601-1994, JIS B 0601-1982), ISO-1997, VDA и ANSI, включая свободно конфигурируемые настройки.

Параметры шероховатости: Ra, Rc, Ry, Rz, Rt, Rmax, Rp, Rv, R3z, Rsk, RPc, Rsm, Rz1max, S, HSC, RzJIS, Rppi, RΔa, RΔq, RLr, Rmr, Rmr(c), Rδc, Rk, Rpk, Rvk, Mr1, Mr2, A1, A2, Vo, Rpm, tp, Htp, R, Rx, AR.

Подробная информация приведена в руководстве пользователя.

*Подготовка к выполнению измерений.* 

1 Надежно закрепить блок привода и обрабатываемую деталь (см. рисунок 2.2). Деталь установить в оснастку (основание, призмы и т. д.).

2 Правильно установить датчик на деталь (рисунок 2.3).

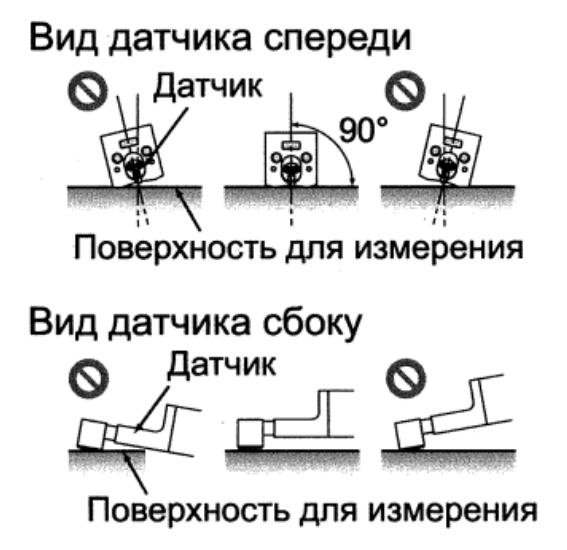

Рисунок 2.3 – Установка блока привода (датчика, щупа)

11

*Выполнение измерений.* 

1 Запустить программное обеспечение Surftest SJ USB Communication Tool.

2 Нажать клавишу «Начало измерения».

3 Датчик начинает перемещаться в поперечном направлении. Во время выполнения измерения на дисплее отображается профиль поверхности. Чтобы остановить измерение по тем или иным причинам, необходимо нажать клавишу «Стоп».

4 Сформировать протокол измерений (нажать клавишу «Экспорт»). Сохранить его в отдельный файл.

*Исследование влияния скорости резания на шероховатость обработанной поверхности.* 

Установить заготовку на станок. Закрепить инструмент. Установить подачу  $S_0 = 0.1$  мм/об. Установить глубину резания  $t = 0.25$  мм. Определить расчетные частоты вращения шпинделя станка для расчетных скоростей 20; 40; 60; 80; 100 м/мин при диаметре заготовки *d* по формуле

$$
n_p = \frac{1000 \cdot V_p}{\pi \cdot d}.\tag{2.2}
$$

Установить принятые ближайшие частоты вращения шпинделя *nпр* и рассчитать фактические скорости резания по формуле

$$
V_{\phi} = \frac{\pi \cdot d \cdot n_{np}}{1000}.
$$
 (2.3)

Составить таблицу. Определить расчетную величину шероховатости по формуле (2.1). Проточить участки вала при различных скоростях, измерить величину шероховатости поверхностей, обработанных при различных скоростях. Измерения на каждом участке производить 3 раза в разных местах. Определить средние значения шероховатости. Получить профилограммы измерения шероховатости. Построить график зависимости Rz (Rа) = *f*(*V*).

*Исследование влияния подачи на шероховатость обработанной поверхности.* 

Установить частоту вращения шпинделя, близкую к скорости резания  $V_p = 80$  м/мин. Установить глубину резания  $t = 0.25$  мм. Составить таблицу. Произвести обработку участков вала при подачах в миллиметр на оборот 0,1; 0,2; 0,3; 0,4; 0,5. Определить расчетные значения шероховатости в зависимости от подачи. Измерения на каждом участке производить 3 раза в разных местах. Определить средние значения шероховатости на каждом участке. Получить профилограммы измерения шероховатости. Построить график зависимости  $Ra = f(S_o)$ .

*Исследование влияния глубины резания на шероховатость обработанной поверхности.* 

Установить частоту вращения шпинделя, близкую к скорости резания 80 м/мин. Установить подачу *Sо* = 0,1 мм/об. Составить таблицу. Установить заготовку. Произвести обработку участков вала при глубинах резания 0,25; 0,5; 0,75; 1,0; 1,25 мм. Определить расчетное значение шероховатости в зависимости от подачи. Измерения на каждом участке производить 3 раза в разных местах. Определить средние значения шероховатости на каждом участке. Получить профилограммы измерения шероховатости. Построить график зависимости  $Rz(Ra) = f(t)$ .

#### *2.4 Содержание отчёта*

1 Название и цель лабораторной работы.

2 Наименование, модель и характеристика станка и режущего инструмента.

3 Таблицы экспериментов и профилограммы (по одной на каждый эксперимент).

4 Графики зависимости шероховатости от скорости, подачи и глубины резания.

5 Выводы.

#### *Контрольные вопросы*

1 Что такое шероховатость поверхности? Какими параметрами она характеризуется?

2 Какие факторы оказывают влияние на величину шероховатости?

3 Как выполняется измерение параметров шероховатости на профилометре Surftest SJ-210 при помощи программного обеспечения Surftest SJ USB Communication Tool?

4 Из чего состоит блок привода (drive unit)?

5 Проанализируйте полученные графики зависимости шероховатости от скорости, подачи и глубины резания.

6 Какие параметры шероховатости, кроме Ra и Rz, может измерить профилометр Surftest SJ-210 и какие из них могут существенно влиять на эксплуатационные характеристики формулируемой поверхности?

# **3 Лабораторная работа № 3. Исследование точности сверления отверстий**

*Цель работы*: ознакомление с конструкцией кондуктора и приобретение навыка анализа влияния технологических факторов на точность сверления отверстий в заготовке с использованием кондуктора.

#### *3.1 Оборудование, инструменты и приборы*

1 Объекты исследования – накладной кондуктор.

2 Сверло спиральное диаметром  $3.2H9(_{-0.03})$ .

3 Сверлильный станок.

4 Измерительный инструмент.

#### *3.2 Теоретические сведения о точности сверления отверстий в заготовке с использованием кондуктора*

Объектом исследования является накладной кондуктор (специальное приспособление, рисунок 3.1), используемый при сверлении в заготовке четырех отверстий диаметром Ø3,2H12. Установочной базой заготовки является цилиндрическая поверхность центрального отверстия диаметром Ø 5,6Н7.

Достижимая точность расположения просверленных в детали (рисунок 3.2) отверстий относительно базы характеризуется величиной предельных отклонений *±Y* радиуса *R* расположения их осей относительно базы.

Расчет предельного отклонения радиуса расположения осей отверстий детали, с учетом перечисленных выше технологических факторов, производится по формуле

$$
Y = \Delta Y_1 + \Delta Y_2 + \Delta Y_3 + \Delta Y_4 + \Delta Y_5 = YF + \varepsilon \mu + 0.5(D_{32}^{\max} - D_{nk}^{\min})K + 0.5(d_{\kappa e}^{\max} - d_{c e}^{\min})K + \frac{b + h}{l}(d_{\kappa e}^{\max} - d_{c e}^{\min})P,
$$
\n(3.1)

где *Y'* – предельное отклонение радиуса расположения осей отверстий кондуктора под кондукторные втулки, мм;

 $F$  – вероятностный коэффициент отклонения координаты оси отверстия под кондукторную втулку, мм;  $F = 0.8$ ;<br> $D_{\text{max}}^{\text{max}}$  – максимальный размер диаметра базового отверстия заготовки, мм;

min *Dпк* – минимальный размер диаметра установочного пальца кондуктора, мм;

 $K$  – вероятностный коэффициент зазоров, мм;  $K = 0.5$ ;

 $d_{\kappa}^{\max}$  – максимальный размер внутреннего диаметра кондукторной втулки, мм;

 $d_{\rm \scriptscriptstyle c\scriptscriptstyle g}^{\rm min}$  — минимальный размер диаметра сверла, мм;

*b* – глубина сверления (по чертежу детали), мм;

*h* – расстояние между нижним торцом кондукторной втулки и заготовкой,  $h = 2.4$  MM

*l* – длина направлявшего отверстия кондукторной втулки, *l* = 7,6 мм;

*P* – вероятностный коэффициент перекосов, *P* = 0,35 мм

 $\mu = 0.8$ ;

 $\epsilon = 0.01$  MM.

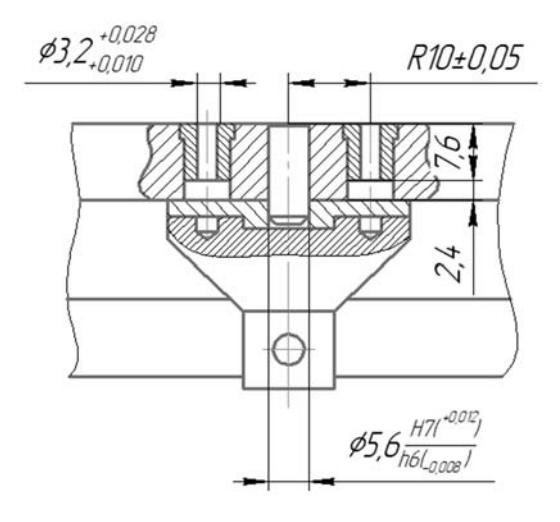

Рисунок 3.1 – Эскиз кондуктора с заготовкой (фрагмент)

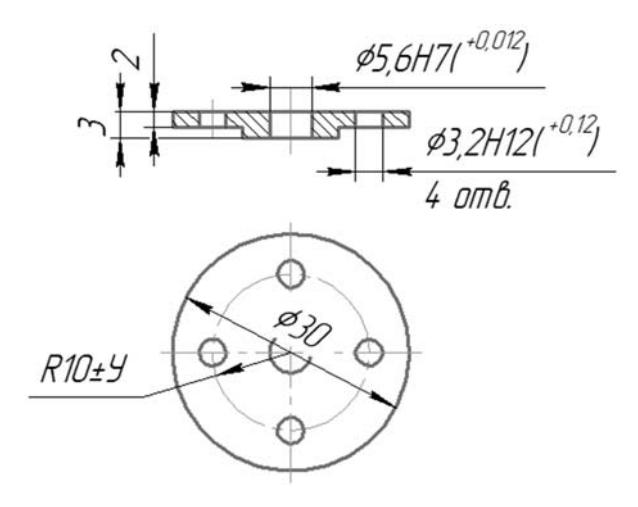

Рисунок 3.2 – Эскиз детали

Неизвестные значения входящих в формулу (3.1) конструктивных параметров определяются на основании данных на рисунках 3.1 и 3.2.

## *3.3 Порядок выполнения работы*

1 Ознакомиться с конструкцией кондуктора, обрабатываемой заготовки и готовой детали.

2 Проанализировать факторы, влияющие на точность сверления отверстий с использованием исследуемого кондуктора.

3 Определить достижимую точность расположения отверстий детали относительно ее базы и степень влияния на нее различных технологических факторов.

# *3.4 Содержание отчета*

1 Название и цель лабораторной работы.

2 Используемое оборудование.

3 Характеристика объекта исследования.

4 Факторы, определяющие достижимую точность расположения отверстий детали и расчетное выражение (3.1). Результаты расчета Δ*Yi* и *Y*.

5 Расчет составляющих погрешностей Δ*Yi* и предельного отклонения *Y* с представлением результатов расчета в виде таблицы 3.1.

Таблица 3.1 – Результаты расчета значений погрешностей и предельного отклонения

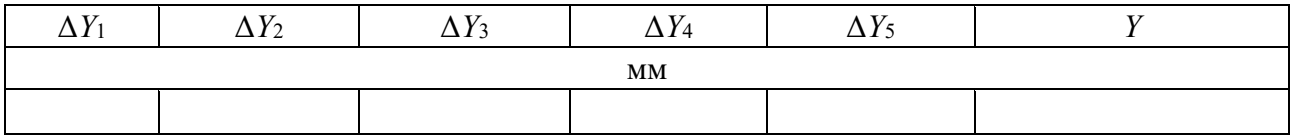

6 Расчет значений относительных погрешностей Δ*Yi / Y* с представлением результатов расчета в виде таблицы 3.2.

Таблица 3.2 – Результаты расчета значений относительных погрешностей

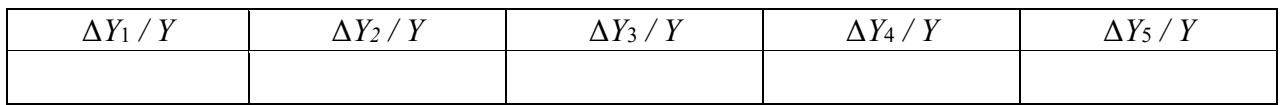

7 Выводы о степени влияния различных технологических факторов на достижимую точность расположения отверстий детали относительно базы.

#### *Контрольные вопросы*

1 Назначение кондуктора.

2 Факторы, определяющие достижимую точность расположения отверстий детали относительно базы.

3 Характер влияния длины направляющего отверстия кондукторной втулки и глубины сверления на погрешность расположения отверстия детали относительно базы.

# **4 Лабораторная работа № 4. Особенности попутного и встречного фрезерования плоских поверхностей**

*Цель работы*: изучение особенностей попутного и встречного фрезерования плоских поверхностей

#### *4.1 Оборудование, инструменты и приборы*

- 1 Объекты исследования плоские поверхности.
- 2 Цилиндрическая фреза.
- 3 Горизонтально-фрезерный станок.
- 4 Измерительный инструмент.

# *4.2 Встречное и попутное фрезерование*

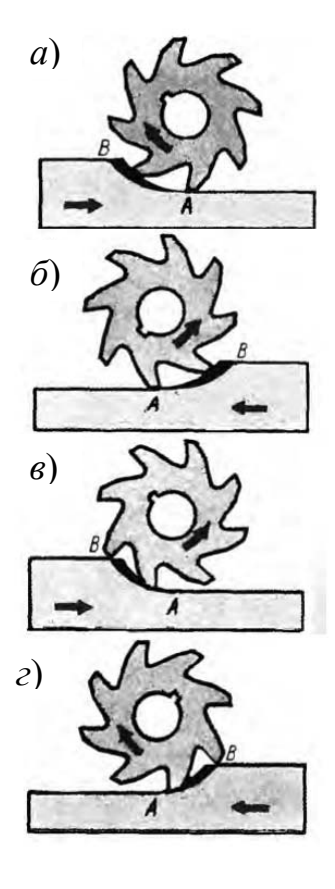

При фрезеровании цилиндрическими и дисковыми фрезами различают встречное (против подачи) и попутное (по подаче) фрезерование.

Встречным называется фрезерование, которое осуществляется при противоположных направлениях движения фрезы и обрабатываемой заготовки в месте их контакта (рисунок 4.1, *а*, *б*).

Попутное фрезерование производится при совпадающих направлениях вращения фрезы и движения обрабатываемой заготовки в месте их контакта (рисунок 4.1, *в*, *г*).

При встречном фрезеровании толщина среза изменяется от нуля при входе зуба в точке *А* до максимального значения при выходе зуба из контакта с обрабатываемой заготовкой в точке *В*. При попутном фрезеровании толщина среза изменяется от максимальной величины в момент входа зуба в контакт с обрабатываемой заготовкой в точке *В* до нуля при выходе в точке *А*.

 *4.3 Методика проведения лабораторной работы* Рисунок 4.1 – Встречное и попутное фрезерование

1 Подготовка оборудования и инструментов: подготовка фрез, выбор и подготовка обрабатываемых заготовок.

2 Настройка параметров фрезерования: выбор режимов резания), выбор направления фрезерования (попутное или встречное).

3 Подготовка станка к работе: проверка работоспособности станка, установка фрезы, настройка параметров резания.

4 Подготовка обрабатываемых заготовок: выбор материала и изготовление заготовок с требуемыми размерами и формами.

5 Выполнение фрезерования заготовок: выполнение фрезерования плоских поверхностей в попутном и встречном направлениях с использованием различных режимов резания.

6 Оценка качества обработки: измерение размеров и формы обработанных поверхностей, анализ поверхностной шероховатости, оценка визуальных дефектов.

7 Сравнительный анализ результатов фрезерования: оценка эффективности различных режимов резания и параметров обработки, сравнение результатов фрезерования в попутном и встречном направлениях.

# *4.4 Порядок выполнения работы*

1 Ознакомиться с методическими указаниями.

2. Изучить функциональное назначение основных узлов горизонтально- и вертикально-фрезерного станков. В эскизной форме дать общую компоновку одного из станков с указанием основных узлов.

3 Определить тип выданной преподавателем фрезы, выполнить ее эскиз, определить, на каком станке и для выполнения каких операций используется фреза. Изобразить схему обработки детали этой фрезой.

4. Изучить кинематические схемы одного или нескольких фрезерных станков (модели станков указываются преподавателем).

5 Составить отчет.

# *4.5 Содержание отчета*

1 Наименование и цель работы.

2 Общий вид станка с указанием основных узлов.

3 Рабочие движения и режимы резания при фрезеровании.

4 Эскиз фрезы с необходимыми комментариями.

5 Схема обработки детали фрезой.

# *Контрольные вопросы*

1 Сущность попутного фрезерования.

2 Сущность встречного фрезерования.

3 Как изменяется толщина среза при встречном фрезеровании? При попутном фрезеровании?

4 Какими преимуществами обладает попутное фрезерование?

5 Каково значение угла наклона главной режущей при встречном фрезеровании?

6 При использовании какого метода фрезерования стойкость инструмента выше?

# **5 Лабораторная работа № 5. Особенности формирования эвольвентных зубчатых поверхностей червячными модульными фрезами**

*Цель работы*: изучение особенностей формирования эвольвентных зубчатых поверхностей червячными модульными фрезами.

#### *5.1 Оборудование, инструменты и приборы*

- 1 Объекты исследования эвольвентные зубчатые поверхности.
- 2 Червячная модульная фреза.
- 3 Зубофрезерный станок.
- 4 Измерительный инструмент.

#### *5.2 Общие сведения*

При изготовлении зубчатых колес используются методы копирования и обкатки (огибания). К методу копирования относится нарезание зубьев при помощи дисковых и пальцевых фрез, к методу обкатки – нарезание зубьев червячными фрезами. Метод копирования применяют в единичном и мелкосерийном производствах, поскольку он менее производителен и обеспечивает меньшую точность, чем метод обкатки. При изготовлении зубчатых колес по методу обкатки режущий инструмент и заготовка нарезаемого колеса имитируют движения действительного зацепления [4].

Режущим инструментом при этом методе является червячная модульная фреза. Фреза представляет собой червяк, трансформированный в режущий инструмент путем прорезания продольных стружечных канавок, нормальных к профилю нитки.

*Настройка зубофрезерного станка 5Д32.*

Кинематические связи между отдельными рабочими органами станка устанавливаются с помощью настраиваемых кинематических цепей, имеющих органы настройки в виде гитары скоростей (главного движения); деления (вращение заготовки); подачи; дифференциала (рисунок 5.1).

*Расчет настройки для обработки прямозубых колес*.

Исходные данные для расчета: *Z* – число зубьев нарезаемого колеса; *m* – модель заготовки; *dф* – диаметр фрезы; *к* – число заходов фрезы. Для обработки прямозубых колес требуются три движения: главное движение (вращение фрезы); вращение заготовки (деление); движение подачи.

Сменные колеса гитары дифференциала разъединяются.

*Цепь главного движения.* 

Общее передаточное отношение кинематической цепи

$$
U_{\sigma \delta u, c\kappa} = \frac{n_{\phi}}{n_{\text{A}}^{\text{A}}},\tag{5.1}
$$

где *nф* – фактическая частота вращения, мин-1;

 *nэл.дв* – частота вращения электродвигателя, мин-1. Уравнение кинематического баланса цепи

$$
N_{\phi} = \frac{1000 \cdot V}{\pi \cdot d_{\phi}} = 1420 \cdot \frac{105}{224} \cdot \frac{32}{48} \cdot \frac{A}{B} \cdot \frac{24}{24} \cdot \frac{24}{24} \cdot \frac{17}{17} \cdot \frac{16}{64}.
$$
 (5.2)

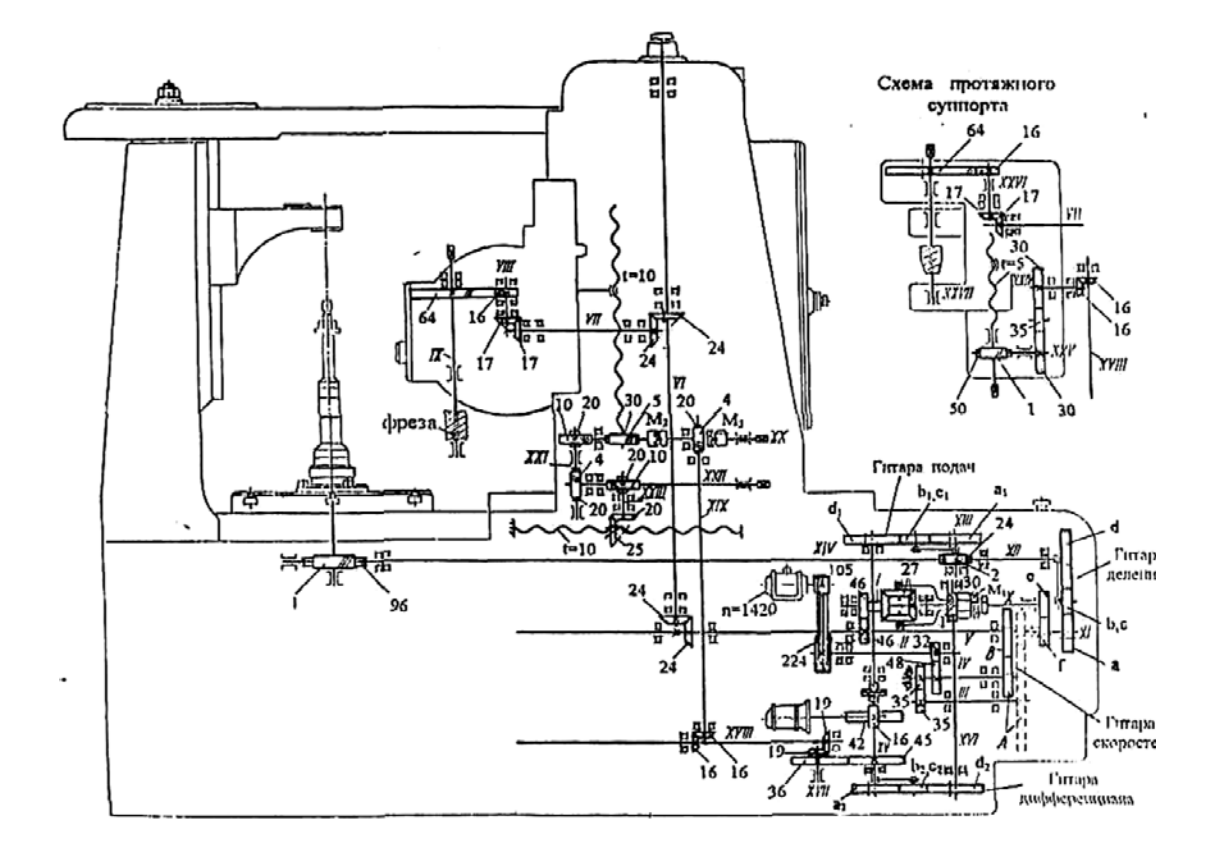

Рисунок 5.1 – Кинематическая схема зубофрезерного станка модели 5Д32

Передаточное отношение сменных колес гитары главного движения

$$
U_{z, c\kappa} = \frac{A}{B} = 2,869 \frac{n_{\phi}}{d_{\phi}}.
$$
 (5.3)

Общее передаточное отношение цепи деления

$$
U_{\sigma \delta u, \delta} = \frac{N_s}{N_\phi} \tag{5.4}
$$

Движение деления должно за один оборот фрезы обеспечить угловой поворот заготовки на число зубьев, равное числу заходов фрезы  $K$ , или на  $\rightarrow$ *K Z* → оборота заготовки.

Уравнение кинематического баланса цепи деления

$$
\frac{K}{Z} = U_{\text{oo.} \phi \text{p} \text{e}^{3bl}} \cdot \frac{64}{64} \cdot \frac{17}{17} \cdot \frac{24}{24} \cdot \frac{24}{24} \cdot \frac{46}{46} \cdot U_{\text{oup}} \cdot \frac{e}{f} \cdot \frac{a}{b} \cdot \frac{c}{d} \cdot \frac{1}{96} \,. \tag{5.5}
$$

В рассматриваемом случае *U диф* = 1, а отношение *Uпер* = *e f* устанавливают в зависимости от диапазона чисел зубьев нарезаемого колеса: при *Z* ≤ 161  $U_{\text{nep}} = \frac{e}{2}$ *f*  $=$ 1; при *Z*  $\geq$  161  $U_{\text{nep}} = \frac{e}{4}$ *f*  $=\frac{1}{2}$ 2 .

Решая уравнение (5.5), получим передаточное отношение сменных колес гитары деления

$$
U_{\text{det}} = \frac{a}{b} \cdot \frac{c}{d} = \frac{24}{U_{\text{nep}}} \cdot \frac{K}{Z} \,. \tag{5.6}
$$

При чистовом нарезании зубчатых колес число заходов фрезы всегда принимается *К* = 1, при предварительном *К* может быть 2 и более.

*Цепь вертикальной подачи.*

Вертикальной подачей *Sв* при зубофрезеровании называется величина перемещения червячной фрезой вдоль оси заготовки за один оборот стола. Вертикальная подача фрезы применяется при нарезании прямозубых и косозубых (винтовых) колес.

Конечными звеньями кинематической цепи вертикальной подачи будут заготовка и ходовой винт фрезерного суппорта. Их расчетные перемещения: один оборот стола и подача *Sв*, мм/об.

Уравнение кинематического баланса цепи вертикальной подачи

$$
S = U_{\text{off. cm.}} \frac{96}{1} \cdot \frac{2}{24} \cdot \frac{a_1}{b_1} \cdot \frac{c_1}{d_1} \cdot \frac{45}{36} \cdot \frac{19}{19} \cdot \frac{16}{16} \cdot \frac{4}{20} \cdot \frac{5}{30} \cdot 10 \tag{5.7}
$$

Решая уравнение относительно  $\frac{a_1}{b} \cdot \frac{c_1}{d}$ , получим передаточное отношение 1  $\mathbf{u}_1$ *a c b d* .

сменных колес гитары подач

$$
U = \frac{a_1}{b_1} \cdot \frac{c_1}{d_1} = \frac{3}{10} S_B.
$$
 (5.8)

*Цепь дифференциала.* 

При настройке дифференциальной цепи для нарезания червячного колеса методом осевой подачи исходят из следующих соображений: за время осевого перемещения фрезы на величину шага *t* нарезаемого колеса заготовка должна повернуться дополнительно на 1/*Z* оборота.

Уравнение кинематического баланса для дополнительного поворота заготовки за период осевого перемещения фрезы на один шаг нарезаемого колеса

$$
\frac{1}{Z}\rho\delta.3az = \frac{t}{5} \cdot \frac{50}{1} \cdot \frac{30}{35} \cdot \frac{35}{30} \cdot \frac{16}{16} \cdot \frac{19}{19} \cdot \frac{36}{45} \cdot \frac{a_2}{b_2} \cdot \frac{c_2}{d_2} \cdot \frac{1}{30} \cdot U_{\partial u\phi} \cdot U_{\eta e\rho} \cdot U_{\partial e\tau} \cdot \frac{1}{96}.
$$
 (5.9)

Подставив из (5.2) *iдел* и учитывая, что при ведущем водиле *Uдиф* = 2 и при *Z* < 161 *Uпер* = 1, получим

$$
\frac{1}{Z} = \frac{2}{15} \cdot \frac{tk}{Z} \cdot U_{z, \partial u\phi},\tag{5.10}
$$

oткуда

$$
U_{2.0u\phi} = \frac{a_2}{b_2} \cdot \frac{c_2}{d_2} = \frac{7.5}{\pi m k}.
$$
 (5.11)

#### *5.3 Методика проведения лабораторной работы*

1 После выполнения расчета настройки гитар кинематических цепей производится установка сменных колес в последовательности, соответствующей расчету.

2 Проверяется точность установки оправки на столе станка:

а) биение опорного торца оправки составляет 0,02 мм;

б) радиальное биение посадочной поверхности – 0,02 мм;

в) параллельность оси оправки относительно вертикальной подачи на длине 100 мм составляет 0,03 мм.

3 Проверяется точность установки оправки фрезы: биение оправки, закрепленной в шпинделе и подшипнике кронштейна, составляет 0,01 мм.

4 Установка червячной фрезы на оправке:

а) осевое положение фрезы при ее установке производится при помощи специального калибра и регулируется так, чтобы ось изделия проходила через середину впадин между зубьями фрезы. Это достигается путем ручного перемещения салазок суппорта;

б) биение червячной фрезы на оправке по буртам 0,02 мм.

5 Поворот фрезерного суппорта на угол установки определяется из следующих соображений:

а) для прямозубых колес  $\varphi = \omega$ , где  $\varphi$  – угол поворота суппорта;

б) установка заготовки на оправке. Базой для установки является отверстие и торец заготовки, который обработан за одну установку с отверстием и подрезом на центровой оправке.

7 Проверка правильности настройки гитар:

а) правильность подбора чисел зубьев колес гитары деления определяется совпадением числа пробных врезаний фрезы с числом зубьев нарезаемого колеса;

б) правильность настройки гитары дифференциала можно проверить путем измерения шага винтовой линии или ее угла наклона, вычерченного чертилкой на образующей заготовке (чертилка закрепляется на каретке суппорта).

8 Установка глубины фрезерования может быть произведена:

а) путем подвода фрезы до соприкосновения с поверхностью заготовки и последующего ее перемещения по лимбу на заданный размер высоты зуба;

б) исходя из начальных диаметров нарезаемого зубчатого колеса и фрезы рассчитывается их межосевое расстояние *А*, мм.

Расстояние *А*, мм, устанавливается по нониусу перемещения фрезерной стойки.

# *5.4 Порядок выполнения работы*

Исходные данные для выполнения лабораторной работы: зубофрезерный станок; червячная модульная фреза; материал режущей части фрезы; материал заготовки.

1 Изучение и усвоение материала темы «Зубообрабатывающие станки и работа на них».

2 Выбор оборудования, оснастки, металлорежущего и измерительного инструмента, заготовки.

3 Написать формулы кинематических цепей настраиваемой и остальных цепей станка.

4 Написать уравнение кинематического баланса настраиваемой цепи.

5 Рассчитать передаточное отношение настраиваемой цепи.

6 Произвести подбор гитары сменных зубчатых колес.

7 Определить относительную погрешность принятого передаточного отношения.

8 Проверить зацепляемость подобранных сменных колес.

9 Произвести нарезание зубчатого или червячного колес в зависимости от выданного задания.

10 Начертить схему установки фрезы.

11 Осуществить настройку станка 5Д32 по расчетным данным.

# *5.5 Содержание отчета*

1 Наименование и цель работы.

2 Описать конструкции и взаимодействия основных узлов и механизмов.

3 Описать формулы кинематических связей как всех цепей станка, так и настраиваемой.

4 Описать уравнения кинематического баланса настраиваемой цепи, расчета передаточного отношения настраиваемой цепи и подбора гитары сменных зубчатых колес.

3 Проверка зацепляемости подобранных зубчатых колес.

4 Начертить схемы установки фрезы.

5 Обобщённые результаты, полученные в ходе выполнения работы.

6 Выводы.

# *Контрольные вопросы*

1 Сущность метода копирования.

2 Сущность метода обкатки.

3 Что собой представляет червячная модульная фреза?

4 Классификация червячных модульных фрез.

5 Как осуществляется фрезерование зубьев червячной модульной фрезой?

# **6 Лабораторная работа № 6. Программирование и наладка токарного станка с ЧПУ модели L28HS. Обработка сложных поверхностей**

*Цель работы*: приобретение практических навыков управления токарным станком модели L28HS с системой ЧПУ SIEMENS SINUMERIK 808D.

#### *6.1 Оборудование*

Токарный станок модели L28HS с системой ЧПУ SIEMENS SINUMERIK 808D.

### *6.2 Основные узлы станка*

Основные узлы токарного станка с ЧПУ представлены на рисунке 6.1.

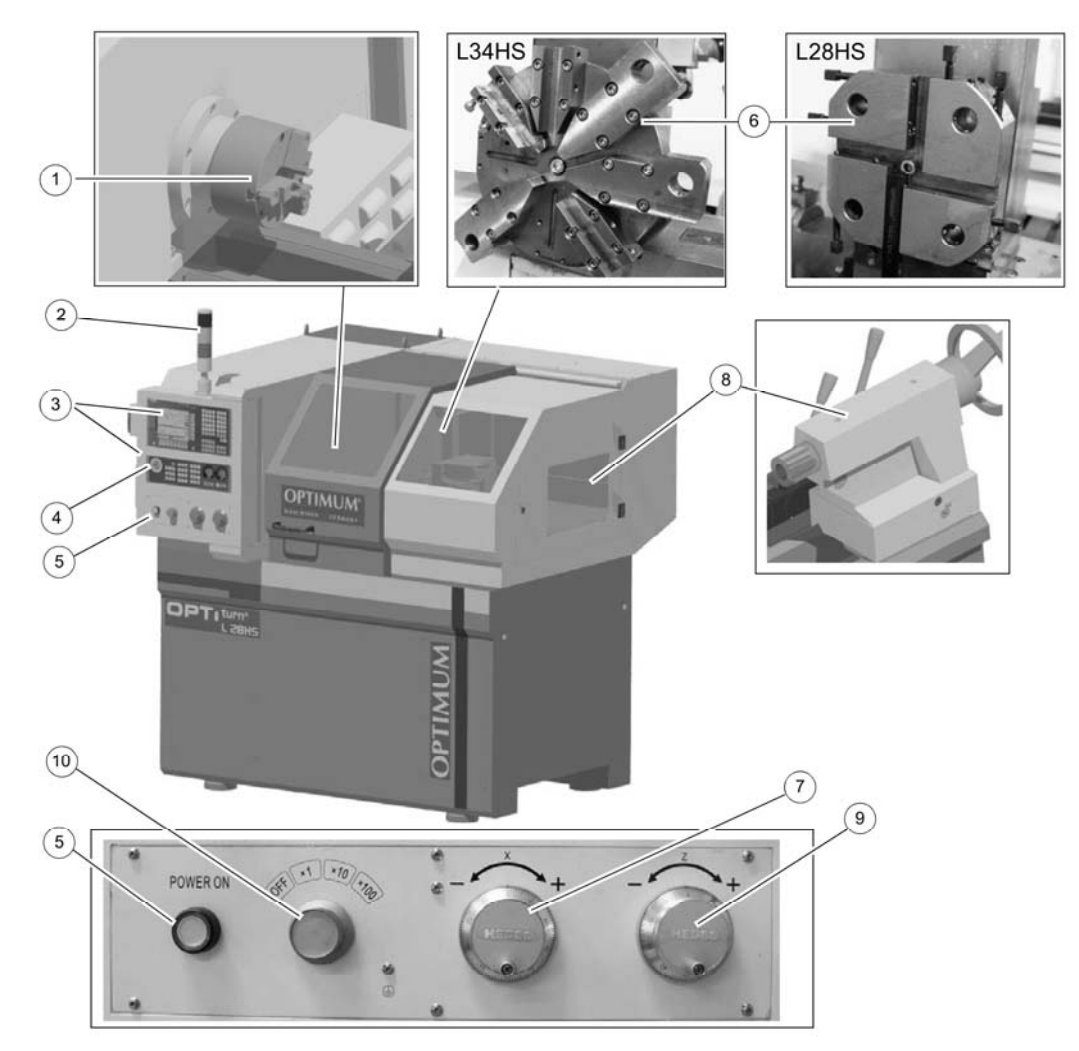

*1* – токарный патрон; *2* – сигнальная лампа; *3* – панель управления; *4* – кнопка аварийного останова; *5* – кнопка «Power on»; *6* – револьверная головка; *7* – маховик оси X; *8* – задняя бабка; *9* – маховик оси Z; *10* – корректор дискретности маховика

Рисунок 6.1 – Основные узлы токарного станка с ЧПУ модели L28HS

#### *6.3 Общие сведения о программировании*

#### *Система координат станка* (*MCS*).

Положение системы координат относительно станка зависит от типа станка. Возможен поворот в различные положения. Направления осей следуют из «правила правой руки». Если встать перед станком, то средний палец правой руки направлен против направления подачи главного шпинделя. Нулевой точкой этой системы координат является нулевая точка станка. Эта точка является лишь исходной точкой, устанавливаемой изготовителем станка. Подвод к ней должен быть невозможен. Область перемещения осей станка может лежать в отрицательном диапазоне.

#### *Система координат детали* (*WCS*).

Для описания геометрии детали в программе обработки также используется правовращающаяся и прямоугольная система координат. Нулевая точка детали может свободно выбираться программистом в оси Z. В оси X она лежит в центре вращения. На рисунке 6.2 показан пример системы координат детали.

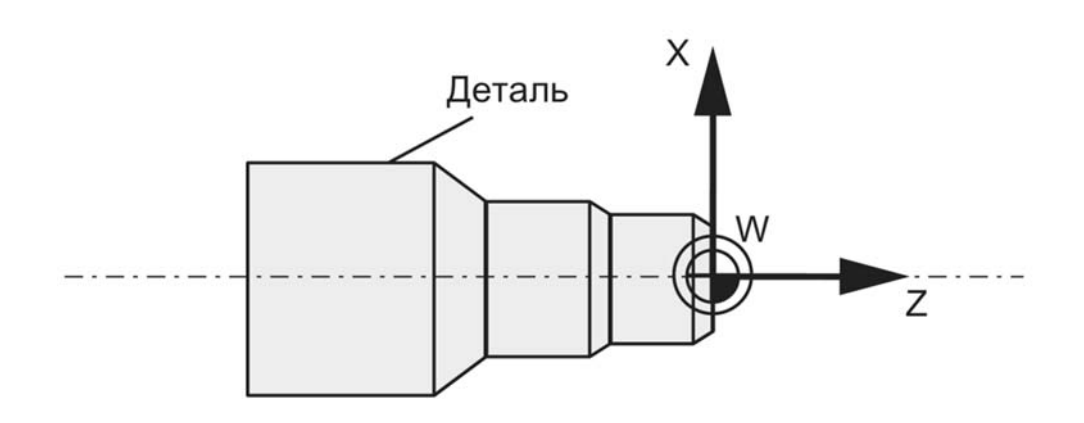

Рисунок 6.2 – Система координат детали (WCS)

#### *Зажим детали.*

Для обработки деталь (заготовка) зажимается на станке. При этом деталь должна быть точно установлена таким образом, чтобы оси системы координат детали лежали параллельно осям станка. Получаемое смещение нулевой точки станка относительно нулевой точки детали определяется в оси Z и вносится в устанавливаемое смещение нулевой точки. В программе ЧПУ это смещение при выполнении программы активируется, к примеру, посредством запрограммированной команды G54.

## *6.4 Программирование перемещений*

#### *Структура слова и адрес.*

Слово представляет собой элемент кадра, который, главным образом, определяет команду управления. Слово состоит из следующих двух частей:

1) символ адреса: обычно это буква;

2) числовое значение: включает последовательность цифр, к которым для определенных адресов может добавляться знак, а также точка для разделения десятичных разрядов. Положительный знак (+) может не ставиться. Слово может содержать символы нескольких адресов.

*Формат кадра.*

Кадр должен содержать все необходимые данные для выполнения шага обработки. В основном кадр содержит несколько слов и всегда заканчивается символом окончания кадра «LF» (символ новой строки). При написании кадра этот символ автоматически генерируется при нажатии клавиши перехода на новую строку на внешней клавиатуре или нажатии следующей клавиши на панели управления (PPU): «Input».

Сначала выбирайте номера кадров с шагом 5 или 10. Таким образом, Вы можете впоследствии вставлять кадры и все равно сохранить возрастающий порядок их номеров.

*Список команд* (*неполный*):

N – номер кадра;

D – номер смещения инструмента;

F – рабочая подача (миллиметры в минуту при G94 или миллиметры на оборот при G95);

- $S -$ частота вращения шпинделя, мин<sup>-1</sup>;
- G0 линейная интерполяция с ускоренным ходом;
- G1 линейная интерполяция с рабочей подачей;
- G2 круговая интерполяция по часовой стрелке;
- G3 круговая интерполяция против часовой стрелки;
- G4 время ожидания (пауза);
- G18 выбор плоскости Z/X (стандартная токарная обработка);
- G500 задаваемое рабочее смещение выключено;
- G54 G59 задаваемое рабочее смещение;
- G71 ввод данных в метрических величинах;
- G90 ввод данных в абсолютных величинах;
- G91 ввод данных в инкрементных величинах;
- G94 подача F, миллиметры в минуту;
- G95 подача F, миллиметры на оборот;
- G96 постоянная скорость резания включена (F в миллиметрах на оборот,

S в миллиметрах в минуту);

- G97 постоянная скорость резания выключена;
- M2 конец основной программы с возвратом к началу программы;
- M30 конец программы;
- M17 конец подпрограммы;
- M3 вращение шпинделя по часовой стрелке;
- M4 левое вращение шпинделя (против часовой стрелки);
- M5 останов шпинделя;
- M6 смена инструмента;
- T номер инструмента.
- CYCLE цикл обработки.

# *6.5 Наладка токарного станка на обработку детали*

1 Включить питание станка нажатием на клавишу «POWER ON».

2 Выполнить привязку осей в системе координат станка клавишами: режим «REF.POINT», «↑ $X$ », « $\rightarrow$ Z».

3 Осуществить ввод управляющей программы.

3.1 Нажать клавишу «PROGRAM MANAGER».

3.2 Нажать клавишу «New», ввести имя программы. Присвоить имя программы по фамилии студента и нажать клавишу «ОK».

3.3 Осуществить ввод программы для обработки детали. Пример управляющей программы для детали на рисунке 6.3 представлен в таблице 6.1.

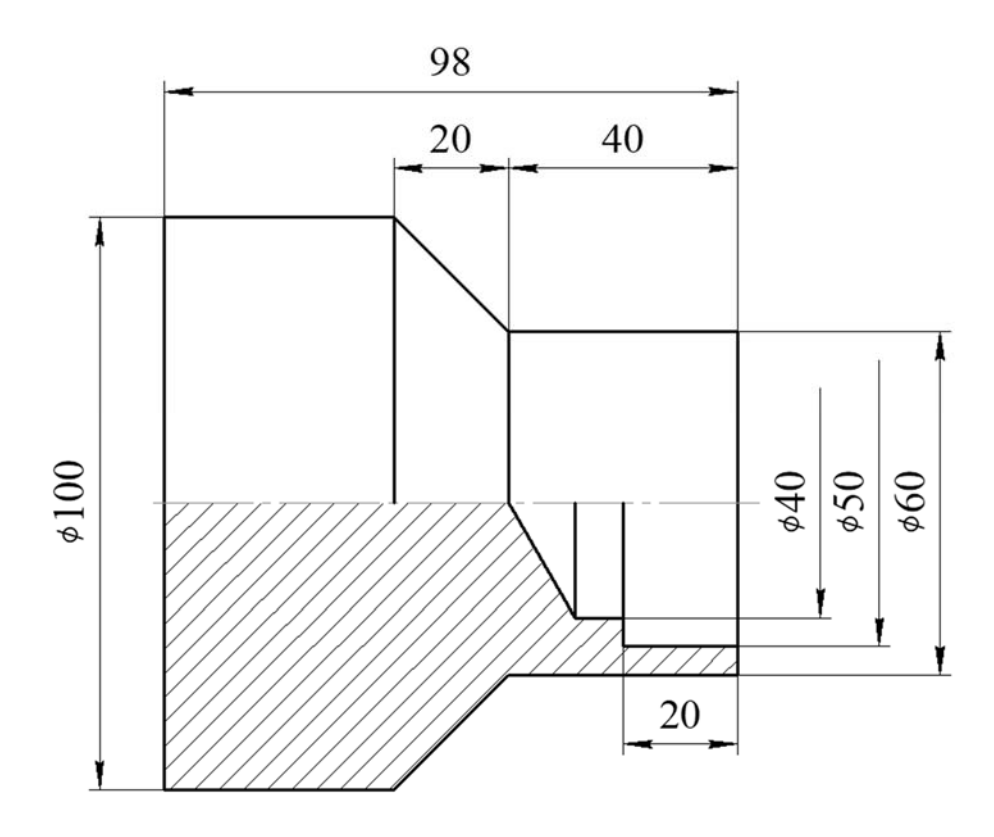

Рисунок 6.3 – Чертеж детали

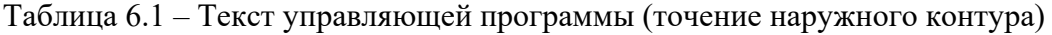

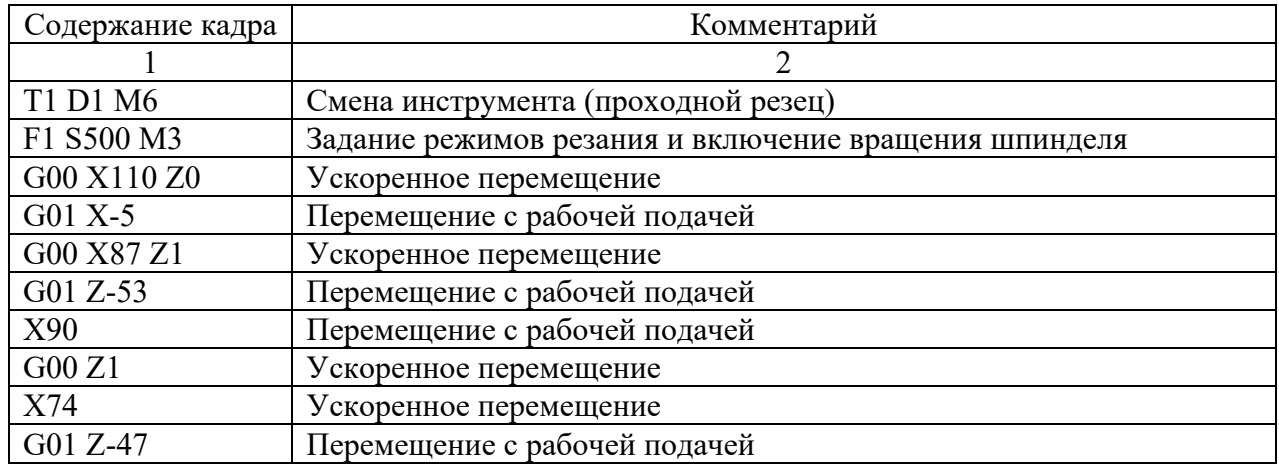

Окончание таблицы 6.1

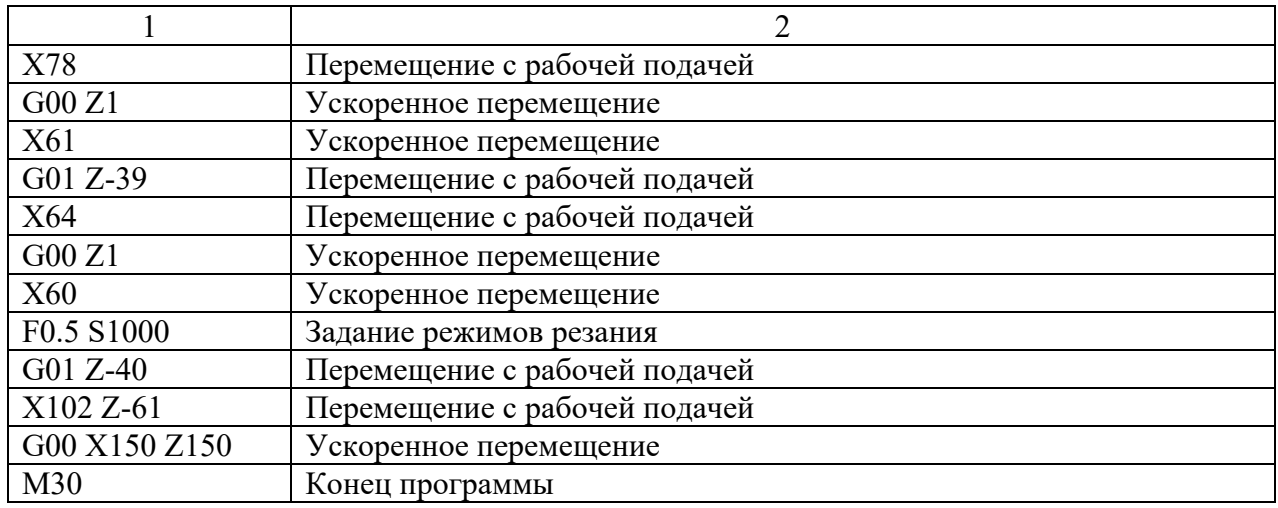

3.4 По завершении ввода программы загрузить управляющую программу на исполнение, нажав клавишу «Execute».

4 Подобрать и задать режущие инструменты, загрузить их в револьверную головку. Выбрать для позиции Т1 токарный проходной резец.

5 Установить инструмент из позиции Т1 в рабочее положение: режим «MDA», затем набрать T1D1M6 и нажать клавишу «CYCLE START».

6 Включить вращение шпинделя: режим «MDA», затем набрать G54 S500 M3 и нажать клавишу «CYCLE START».

7 Используя клавиши «↑X», «→Z», «↓X», «←Z», «RAPID» в режиме «JOG» точить цилиндрическую ступень длиной 2…4 мм.

8 Отвезти резец по оси Z в положительном направлении за пределы детали. Выключить вращение шпинделя и выполнить измерение диаметра. Запомнить эту величину для дальнейшей коррекции резца.

9 Выполнить привязку токарного проходного резца по оси X.

9.1 В режиме «JOG» нажать клавишу «OFFSET».

9.2 Проверить соответствие типа («Type») и номера («T No») инструмента.

При необходимость произвести удаление инструментов из меню «Tool list» (клавиша «Delete tool») и создать новые инструменты (клавиша «New tool»).

Для токарного проходного резца: тип инструмента – «Turning tool», «Edge position $\rightarrow$  - 3.

9.3 Нажать клавиши «Measure tool», «Measure X» и выполнить привязку инструмента по диаметру:

– ввести диаметр, измеренный в п. 8;

– нажать клавишу «Set length  $X$ ».

10 Повторить п. 6. После этого, используя клавиши «↑X», «→Z», «↓X», «←Z», «RAPID», в режиме «JOG» коснутся торца детали по оси Z. Отвезти резец по оси X в положительном направлении за пределы детали. Выключить вращение шпинделя.

11 Выполнить привязку токарного проходного резца по оси Z.

11.1 Повторить подп. 9.1 и 9.2.

11.2 Нажать клавишу «Measure Z» и выполнить привязку инструмента по оси Z :

– ввести координату режущего инструмента по оси Z, учитывая, что на правом торце заготовки есть припуск, равный 1...2 мм;

– нажать клавишу «Set length  $Z$ ».

12 Выполнить пробную обработку.

12.1 Запустить управляющую программу, нажав последовательно клавиши «AUTO» и «CYCLE START».

12.2 В случае остановки обработки устранить ошибки управляющей программы или привязки.

12.3 После завершения обработки проверить размеры детали.

### *6.6 Порядок выполнения лабораторной работы*

1 Изучить конструкцию и назначение основных узлов станка.

2 Изучить состав и назначение адресов при разработке управляющей программы с использованием линейной интерполяции.

3 Выполнить эскиз детали в соответствии с рисунком 6.4 (только наружный контур) и заданием преподавателя.

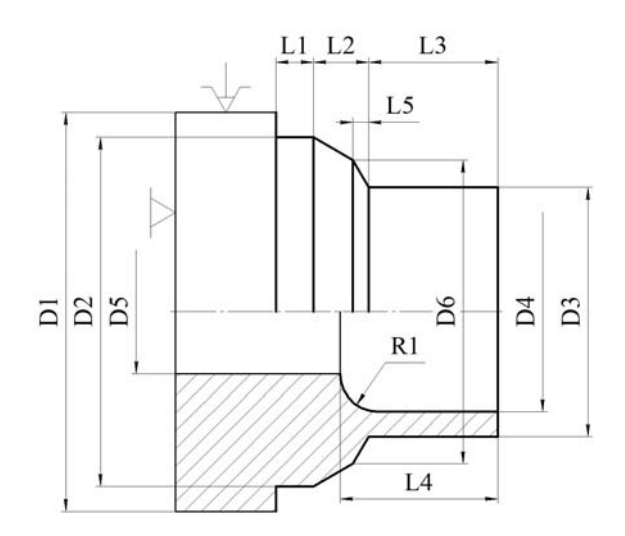

Рисунок 6.4 – Эскиз детали

4 Установить состав переходов при обработке детали (наружный контур для рисунка 6.4), определить количественные и качественные параметры необходимого инструмента.

5 Определить способ установки заготовки, установить ноль детали, положение исходной точки. Определить координаты опорных точек.

6 Разработать текст управляющей программы по обработке детали.

7 Выполнить ввод текста управляющей программы в стойку станка, установить и привязать инструмент, выполнить пробную обработку детали.

8 Составить отчет по лабораторной работе и представить его преподавателю для проверки и защиты.

# *6.7 Типовое содержание отчета по лабораторной работе*

1 Наименование лабораторной работы.

2 Цель лабораторной работы.

3 Основные узлы станка.

4 Технические характеристики станка.

5 Эскиз заготовки с размерами.

6 Эскиз детали с размерами.

7 Ноль детали, система координат (WCS).

8 Координаты опорных точек.

9 Текст управляющей программы.

10 Наладка режущих инструментов.

11 Контроль параметров точности обработанных поверхностей детали.

12 Выводы.

### *Контрольные вопросы*

1 Для каких операций механической обработки предназначен станок с ЧПУ модели L28HS?

2 Перечислите основные этапы наладки токарного станка с ЧПУ на обработку деталей.

3 В чем суть привязки режущего инструмента и как ее выполнить?

4 Какие основные системы координат, применяемые на токарном станке с ЧПУ, Вы знаете?

5 Какие команды применены Вами при составлении управляющей программы?

# **7 Лабораторная работа № 7. Программирование и наладка плоско-профилешлифовального станка с ЧПУ модели ОРША-60120**

*Цель работы*: приобретение практических навыков управления плоскопрофилешлифовальным станком модели ОРША-60120 с системой ЧПУ SIEMENS SINUMERIK 828D Basic.

# *7.1 Оборудование*

Плоско-профилешлифовальный станок модели ОРША-60120 с системой ЧПУ SIEMENS SINUMERIK 828D Basic.

# *7.2 Вкладка «Шлифовка плоскости»*

Переход к вкладке «Машинное окно» выполняется при нажатии клавиши «Наладка» или клавиши «CUSTOM» на пульте станка.

Из вкладки «Машинное окно» осуществляется выход к окнам:

1) «Параметры инструмента», клавиша «Инструмент»;

2) «Привязки», клавиша «Привязки»;

3) «Глобальные коррекции», клавиша «Коррекции»;

4) «Предварительная правка круга», клавиша «Правка круга»;

5) «Шлифовка плоскости», клавиша «Шлифовка плоскости»;

6) «Сервисные данные», клавиша «Сервисные данные».

Вкладка «Шлифовка плоскости» служит для осуществления плоской шлифовки в автоматическом, полуавтоматическом и ручном режимах от касания обрабатываемой поверхности.

Изменяемые параметры:

«dY» – съём по оси Y за проход, мм;

« $Y$  0» – координата касания кругом обрабатываемой поверхности по оси  $Y$ , мм;

«Z\_1» – первая позиция осцилляции по оси Z, мм;

«Z  $2$ » – вторая позиция осцилляции по оси Z, мм;

 $\overline{X}_i$  i» – шаг поперечного смещения по оси Z, мм. Для типа обработки «Маховичок  $Y \Rightarrow$ Качание X-Z» «Z i» измеряется в миллиметрах в минуту.

Ячейка выбора типа обработки:

«Автоврезание Y=>Качание X-Z»;

«Маховичок Y=>Качание Х-Z», при работе в данном режиме следует назначить ось Y для работы от маховичка;

«Маховичок Y-Z=>Качание X», при работе в данном режиме следует назначить ось Y или ось Z для работы от маховичка.

Ячейка «Снятый припуск» (справа от «dY», выделено красным) – информация о величине снятого припуска с момента запуска программы обработки.

Ячейка «Припуск на обработку» (справа от «Y\_0», выделено зелёным) – назначается величина припуска, который необходимо снять в процессе обработки.

«Состояние:» – информация о состоянии процесса обработки.

Клавиши, активирующиеся при наведении курсора на ячейку соответствующего параметра, при активной клавише [Редактор], автоматически устанавливают значение:

[Установить Y  $|0]$  – для параметра «Y 0»; [Установить Z\_1] – для параметра «Z\_1»; [Установить  $Z_2$ ] – для параметра «Z $2$ ».

# *7.3 Последовательность обработки*

В режиме наладкиJOG, перемещаясь по оси Y, коснуться обрабатываемой поверхности (в наивысшей точке). Нажать клавишу «Установить Y\_0», тем самым в ячейку параметра «Y\_0» занесётся значение координаты касания периферией шлифовального круга обрабатываемой поверхности.

Перемещаясь по оси Z, установить шлифовальный круг в начальную позицию шлифования. Нажать клавишу «Установить Z\_1», тем самым в ячейку параметра «Z\_1» занесётся значение координаты начальной позиции шлифования.

Перемещаясь по оси Z, установить шлифовальный круг в конечную позицию шлифования. Нажать клавишу «Установить Z\_2», тем самым в ячейку параметра «Z\_2» занесётся значение координаты конечной позиции шлифования.

Запустить осцилляцию стола по оси X и установить границу продольного перемещения стола и скорость его перемещения.

Задать скорость остальным параметрам обработки.

Нажать клавишу «CYCLE START» возле экрана оператора. Активируется программа шлифовки стола, а параметр «Состояние:» примет значение «Обработка».

Затем необходимо нажать клавиши «AUTO» и «CYCLE START» на пульте управления станка. Запустится программа обработки:

отскок по Y от обрабатываемой поверхности на 20 мм;

запуск вращения шлифовального круга и осцилляции стола;

– выход по оси Z в позицию «Z 1»;

 включение вращения шлифовального круга, запуск подачи СОЖ и продольной осцилляции стола;

 подход по оси Y, не доходя 1 мм до обрабатываемой поверхности ускоренно, включение подачи СОЖ, а затем до касания с ней со скоростью 10 мм/мин. Далее круг опустится на величину врезания, установленную в параметре « $Y_0$ »;

*При активном типе обработки – «Автоврезание Y=>Качание X-Z»*:

 продольное перемещение по оси Z до позиции «Z\_2» с шагом поперечного смещения «Z\_i»;

– врезание по оси Y на величину « $dY$ », и реверс направления продольного перемещения в позицию «Z\_1»;

 далее цикл шлифования продолжается до снятия заданной величины припуска.

По окончании цикла поперечного перемещения шлифовальный круг отскочит от обрабатываемой поверхности на 20 мм, стол выйдет в зону загрузки, остановится вращение шлифовального круга и подачи СОЖ, круг выйдет в позицию «Z\_1». Цикл обработки прерывается.

Программа обработки построена таким образом, что в процессе её выполнения параметр «Y\_0» постоянно изменяется на величину «dY» (в текущий момент поперечного хода), что позволяет запустить выполнение данной программы после её окончания без выполнения операции привязки круга к обрабатываемой поверхности (в том случае если не проводилась правка шлифовального круга). Также имеется возможность изменения значений параметров «dY», «Zi» и «Припуск на обработку» в процессе выполнения данной программы, что позволяет скорректировать процесс обработки на следующем поперечном ходу.

*При активном типе обработки – «Маховичок Y=>Качание X-Z»*:

 продольное перемещение по оси Z до позиции «Z\_2» со скоростью поперечного смещения «Z\_i»;

- реверс направления продольного перемещения в позицию «Z 1»;

 ход по оси Y на величину врезания выполняется посредством маховичка, дискретность перемещения выбирается с пульта управления;

– порядок прерывания процесса обработки:

а) отвести круг от обрабатываемой поверхности по оси  $+Y$ ;

б) нажать клавишу «RESET», остановится вращение шлифовального круга и подачи СОЖ;

в) активировать ось X на пульте оператора и остановить осцилляцию стола в нужном месте кратковременным нажатием клавиши направления движения оси «+» или «–».

# *7.4 Порядок выполнения лабораторной работы*

1 Изучить конструкцию и назначение основных узлов станка.

2 Выполнить эскиз заготовки.

3 Выполнить эскиз детали.

4 Выбрать систему базирования заготовки.

5 Выполнить ввод параметров обработки и сформировать управляющую программу.

6 Привязать абразивный инструмент.

7 Выполнить пробную обработку детали.

8 Выполнить контроль детали по размерам чертежа.

9 Составить отчет по лабораторной работе и представить его преподавателю для проверки и защиты.

#### *7.5 Типовое содержание отчета по лабораторной работе*

1 Наименование лабораторной работы.

2 Цель лабораторной работы.

3 Основные узлы станка.

4 Технические характеристики станка.

5 Тип и параметры шлифовального круга.

6 Эскиз заготовки с размерами.

7 Эскиз детали с размерами.

8 Текст управляющей программы.

9 Контроль параметров точности обработанных поверхностей детали.

10 Ответы на контрольные вопросы.

11 Выводы.

#### *Контрольные вопросы*

1 Для каких операций механической обработки предназначен станок с ЧПУ модели ОРША-60120?

2 Перечислите основные этапы наладки станка с ЧПУ модели ОРША-60120 на обработку плоских деталей.

3 В чем суть привязки шлифовального круга и как ее выполнить?

4 Какие параметры обрабатываемой детали необходимо ввести через панель оператора перед формированием управляющей программы?

5 Какие движения рабочих органов станка предусмотрены при обработке детали?

# **8 Лабораторная работа № 8. Программирование и наладка электроэрозионного проволочно-вырезного станка с ЧПУ модели DK7725**

*Цель работы*: приобретение практических навыков управления электроэрозионным проволочно-вырезным станком модели DK7725 с системой ЧПУ.

#### *8.1 Оборудование*

Электроэрозионный проволочно-вырезной станок модели DK7725 с системой ЧПУ.

#### *8.2 Модуль программируемого управления AutoCut*

Модуль программируемого управления AutoCut (далее по тексту – модуль) на базе операционной системы Windows XP состоит из программного обеспечения (CAD и CAM), карты управления движением по четырем осям, платы драйвера шаговых двигателей и платы высоких частот.

Пользователь может использовать CAD для построения графики обработки в соответствии с чертежом детали, создавать данные двухмерной или трехмерной обработки и выполнять обработку детали.

В число функций модуля входит автоматическое управление скоростью резания, отображение траектории обработки в режиме реального времени, предварительный просмотр обработки и др.

#### *8.3 Построение траекторий обработки*

Есть три способа построения траектории в модуле AutoCut: создание траектории обработки, создание траектории многократной обработки и создание траектории обработки конуса.

*Создание траектории обработки.* 

Щелкните пункт «Создание траектории обработки» в меню «AutoCut», появится диалоговое окно с параметрами для создания траектории высокоскоростной вырезки.

После выбора направления коррекции задается значение коррекции и остальные параметры. В командной строке появится сообщение «Введите точку старта». Пользователь может ввести координаты точки старта с помощью ручного ввода относительных или абсолютных координат либо может с помощью щелчка левой кнопкой мыши выбрать точку на экране в качестве точки

старта. После подтверждения в командной строке появится сообщение «Введите точку начала резания». Точка начала резания должна находиться в пределах чертежа, в противном случае она будет не действительной. Пользователь может ввести координаты точки начала резания с помощью ручного ввода или с помощью курсора выбрать одну точку на чертеже в качестве данной точки. После подтверждения точки начала резания в командной строке появится сообщение «Выберите направление резания». Необходимо выбрать направление и нажать клавишу «ENTER». В случае незамкнутой фигуры после описанной выше процедуры в командной строке появится «Введите конечную точку». Необходимо указать конечную точку и нажать клавишу «ENTER»

*Отправка задания обработки.* 

После нажатия на пункт «Отправить задание обработки» в меню «AutoCut» появится диалоговое окно «Выбор карты».

После этого необходимо нажать клавишу «Карта 1». В командной строке программы AutoCAD появится сообщение «Выберите объект». Необходимо выбрать фиолетовую траекторию левой кнопкой мыши.

После этого откроется интерфейс управления. После запуска движения проволоки и подачи СОЖ необходимо нажать клавишу «Начать работу».

#### *8.4 Порядок выполнения лабораторной работы*

1 Изучить конструкцию и назначение основных узлов станка.

2 Выполнить эскиз заготовки.

3 Выполнить эскиз детали.

4 Выбрать систему базирования заготовки.

5 Создать траекторию обработки.

6 Выполнить ввод параметров обработки и сформировать управляющую программу.

7 Привязать проволоку.

8 Выполнить пробную обработку детали.

9 Выполнить контроль детали по размерам чертежа.

10 Составить отчет по лабораторной работе и представить его преподавателю для проверки и защиты.

#### *8.5 Типовое содержание отчета по лабораторной работе*

1 Наименование лабораторной работы.

2 Цель лабораторной работы.

3 Основные узлы станка.

4 Технические характеристики станка.

5 Тип и параметры проволоки.

6 Эскиз заготовки с размерами.

7 Эскиз детали с размерами.

8 Траектория обработки.

9 Контроль параметров точности обработанных поверхностей детали.

10 Ответы на контрольные вопросы.

11 Выводы.

#### *Контрольные вопросы*

1 Для каких операций обработки предназначен станок с ЧПУ модели DK7725?

2 Перечислите основные этапы наладки станка с ЧПУ модели DK7725 на обработку деталей.

3 Как осуществляется создание траектории обработки?

4 Какие параметры обрабатываемой детали необходимо ввести через модуль AutoCut перед формированием управляющей программы?

5 Какие движения рабочих органов станка предусмотрены при обработке детали?

# **9 Лабораторная работа № 9. Программирование и наладка электроэрозионного копировально-прошивного станка с ЧПУ модели D7135ZNC**

*Цель работы*: приобретение практических навыков управления электроэрозионным копировально-прошивным станком модели D7135ZNC с системой ЧПУ.

#### *9.1 Оборудование*

Электроэрозионный копировально-прошивной станок модели D7135ZNC с системой ЧПУ.

#### *9.2 Принцип обработки*

Электроэрозионная обработка (ЭЭО) – осуществление импульсного разряда между электродом и заготовкой в диэлектрической жидкости (масле) с целью разрушения заготовки.

Интервал импульсов – интервал между импульсами разряда, обеспечивающий процесс деионизации во избежания непрерывного разряда и образования дуги.

Электроэрозионная обработка может привести к образованию различных продуктов эрозии, таких как металлический мусор, газ, пузырьки и т. д., которые необходимо своевременно удалять из электродного зазора путем промывки, в противном случае изоляция электродного зазора уменьшится и процесс деионизации будет разрушен, затем нормальный разряд преобразуется в дугу для разрушения электрода и заготовки.

Обычно большая часть энергии искрового разряда воздействует на заготовку, вызывая эрозию, и на электрод, вызывая износ электрода.

При пробое межэлектродного разряда основной ток – поток электронов,

который бомбардирует анод для образования эрозии, достигает быстро своего максимума, затем уменьшается, поток ионов увеличивается постепенно. Когда разряд достигает стабильного состояния, поток электронов приближается к нулю, поток ионов достигает максимума, бомбардируя катод для образования эрозии.

Износ электрода, скорость удаления материала, шероховатость поверхности и боковой рабочий зазор взаимосвязаны, поэтому нельзя достичь их оптимальных значений одновременно. Во время работы, для обеспечения оптимальности одного параметра, требования к остальным параметрам необходимо понизить. Например, при черновой обработке уменьшается требование к шероховатости поверхности и боковому рабочему зазору, чтобы обеспечить высокую скорость удаления материала и близкий к нулю износ электрода; при чистовой обработке, чтобы гарантировать шероховатость поверхности и скорость бокового рабочего удаления, необходимо уменьшить режимы обработки.

# *9.3 Настройка режима обработки*

Необходимо нажать клавишу «F2» в главном меню, чтобы войти в подменю «Machining Regime».

Для перехода в меню автоматического создания режима обработки нужно, нажав клавишу «F7», перейти в раздел «Expert Library» (экспертная библиотека). Далее, нажав клавишу «F1», перейти в подраздел «Auto Regime» (автоматический режим). После ввода начальной величины тока и глубины обработки экспертная библиотека самостоятельно создает многостадийный режим для черновой и чистовой обработки.

Для того чтобы перейти в подраздел «Fine Machining» (чистовая обработка), необходимо нажать в разделе «Expert Library» клавишу «F2». Система автоматически создаст многостадийный режим для чистовой обработки в соответствии с последней стадией режима обработки.

# *9.4 Порядок выполнения лабораторной работы*

1 Изучить конструкцию и назначение основных узлов станка.

2 Выполнить эскиз заготовки.

3 Выполнить эскиз детали.

4 Выбрать систему базирования заготовки.

5 Выбрать материал и форму электрода.

6 Выполнить ввод параметров обработки и сформировать управляющую программу.

7 Привязать электрод.

8 Выполнить пробную обработку детали.

9 Выполнить контроль детали по размерам чертежа.

10 Составить отчет по лабораторной работе и представить его преподавателю для проверки и защиты.

# *9.5 Типовое содержание отчета по лабораторной работе*

1 Наименование лабораторной работы.

2 Цель лабораторной работы.

3 Основные узлы станка.

4 Технические характеристики станка.

5 Тип и параметры электрода.

6 Тип и параметры рабочей жидкости.

7 Эскиз заготовки с размерами.

8 Эскиз детали с размерами.

9 Контроль параметров точности обработанных поверхностей детали.

10 Ответы на контрольные вопросы.

11 Выводы.

#### *Контрольные вопросы*

1 Для каких операций обработки предназначен станок с ЧПУ модели D7135ZNC?

2 Перечислите основные этапы наладки станка с ЧПУ модели D7135ZNC на обработку деталей.

3 Как осуществляется настройка режимов обработки?

4 Какие параметры обрабатываемой детали необходимо ввести через меню управления станком перед формированием управляющей программы?

5 Какие движения рабочих органов станка предусмотрены при обработке детали?

# **10 Лабораторная работа № 10. Программирование и наладка установки плазменной резки модели Speed Cut 15/30**

*Цель работы*: приобретение практических навыков управления установкой плазменной резки модели Speed Cut 15/30 с системой ЧПУ.

# *10.1 Оборудование*

Установка плазменной резки модели Speed Cut 15/30 с системой ЧПУ.

# *10.2 Настройка параметров резки*

Для того чтобы установить параметры резки, нужно перейти к программе SheetCAM. Первым шагом является определение размеров листового металла («Настройки», «Параметры задания»). В открывшемся окне необходимо определить размер листа («Size»). Чтобы изменить высоту перемещения, нужно установить нужное значение в параметре «Rapid clearance».

Следующим шагом является загрузка ранее подготовленного чертежа в формате DXF («Файл», «Импортировать чертеж»). На экране появится окно «Открыть чертеж». После указания положения чертежа необходимо подтвердить выбор нажатием клавиши «Открыть».

На экране появится импортированный чертеж. Это видно в окне «Детали» и в случае необходимости он может быть удален.

После загрузки чертежа нужно произвести выбор операции плазменной резки, выбрав «Плазменная резка» в меню «Операция».

После выбора операции плазменной резки на экране появится окно параметров операции. В верхней вкладке «Offset» нужно выбрать, должен ли быть чертеж подвергнут резке вдоль контура, по внешней стороне контура или по внутренней стороне контура.

Во вкладке «Инструмент» необходимо выбрать инструмент, соответствующий действующему соплу, виду и толщине материала и способом резки (точная/быстрая). Вкладка «подача» позволяет изменять скорость резания без изменения настроек инструмента. В опциях начало/конец резки определяем доступ к резке материала. Во вкладке «Loop sharp corners» определяется метод срезания углов. При выборе опции «None» факел плазменного инструмента перемещается по краю чертежа (включая Offset). При выборе «Triangle» или «Arc» факел выходит за пределы детали, подчеркивая углы.

После создания операции резки, расположенной в списке «Операции», появится новое действие, а на экране будет виден путь инструмента (зеленые линии со стрелками).

На каждом этапе работы есть возможность редактировать действие плазменной резки. В этом случае нужно нажать правую кнопку мыши на действие, доступное в области списка «Операции», и выбрать «Edit operation».

После создания программой SheetСАМ управляющего файла его нужно загрузить в программу управления станком AXIS. После загрузки чертежа он отобразится в окне AXIS. Чтобы изменить вид, нужно выбрать один из вариантов в верхней строке ярлыков. Для просмотра «сверху» нужно выбрать ярлык «Z». После этого необходимо включить установку плазменной резки с помощью главного выключателя на панели шкафа управления. При включении установки в программе AXIS разблокируется опция включения управления (кнопка «On/Off»). Для включения функций управления установкой нужно включить кнопку «On/Off».

В целях безопасности необходимо выбрать скорость перемещения рабочих органов установки с помощью переключателя «Скорость перемещений». Скорость перемещений является скоростью для ручного управления с помощью клавиатуры компьютера.

Переключателем «Максимальная скорость» определяется скорость перемещения по команде G0. Переключателем «Изменить подачу» оператор может изменять скорость резания, определенную в программе CAM. Перед началом резки нужно выполнить реферирование и базирование установки. Это делается путем установки базы для каждой оси (X, Y и Z). Для этого необходимо перейти в режим ручного управления (вкладка «Ручное управление») и наехать с помощью стрелок на точку в пределах заготовки, которая должна представлять собой начало системы координат (например, левый нижний угол листа).

Управление машиной в ручном режиме осуществляется с помощью клавиш со стрелками на клавиатуре для X и Y осей с помощью кнопки «PgUp», а для оси Z – «PgDn».

Для того чтобы разместить оси X и Y, нужно выбрать точку начала координат и нажать на клавишу «Разместить ось».

Перед тем как приступить к работе, необходимо включить источник плазменной резки. Чтобы начать обработку, нужно нажать клавишу «Play» в верхней части окна программы.

# *10.3 Порядок выполнения лабораторной работы*

1 Изучить конструкцию и назначение основных узлов установки.

2 Выполнить эскиз заготовки.

3 Выполнить эскиз детали.

4 Выбрать материал детали и тип сопла.

5 Выполнить ввод параметров обработки и сформировать управляющую программу.

6 Привязать рабочий инструмент (горелку).

7 Выполнить пробную обработку детали.

8 Выполнить контроль детали по размерам чертежа.

9 Составить отчет по лабораторной работе и представить его преподавателю для проверки и защиты.

# *10.4 Типовое содержание отчета по лабораторной работе*

1 Наименование лабораторной работы.

2 Цель лабораторной работы.

3 Основные узлы установки.

4 Технические характеристики установки.

5 Тип и параметры выбранного сопла.

6 Эскиз заготовки с размерами.

7 Эскиз детали с размерами.

8 Контроль параметров точности обработанных поверхностей детали.

9 Ответы на контрольные вопросы.

10 Выводы.

# *Контрольные вопросы*

1 Для каких операций обработки предназначена установка с ЧПУ модели Speed Cut 15/30?

2 Перечислите основные этапы наладки установки с ЧПУ модели Speed Cut 15/30 на обработку деталей.

3 Как осуществляется настройка режимов обработки?

4 Какие параметры обрабатываемой детали необходимо ввести через меню управления станком перед формированием управляющей программы?

5 Какие движения рабочих органов установки предусмотрены при обработке детали?

# **11 Лабораторная работа № 11. Построение схемы и циклограммы сборки узла**

*Цель работы*: приобретение практических навыков построения схемы и циклограммы сборки при выполнении слесарно-сборочных работ.

#### *11.1 Основные теоретические положения*

Схема сборки изделия представляет собой принципиальную последовательность выполнения сборочных операций, переходов и приемов.

Разработку документов для организации технологического процесса сборки начинают с составления схемы сборки. Разработка технологических схем сборки создает условия для высококачественного проектирования технологических процессов сборки машин.

Технологическая схема сборки – это наглядное изображение порядка сборки машины и входящих в нее деталей сборочных единиц или комплектов. На таких схемах каждый элемент изделия обозначают прямоугольником, в котором указывают наименование составной части, позицию на сборочном чертеже изделия, количество. Деталь или ранее собранная сборочная единица, с которой начинают сборку изделия, присоединяя к ней другие детали и сборочные единицы, называется базовой деталью или базовой сборочной единицей. Процесс сборки изображается на схеме горизонтальной (вертикальной) линией в направлении от прямоугольника базовой детали до прямоугольника, обозначающего готовое изделие. Сверху и снизу от горизонтальной линии наносят прямоугольники, условно показывающие детали и сборочные единицы в последовательности присоединения их к базовой детали. На схеме сборки также условными обозначениями (кружками, треугольниками с буквами) указывают места регулировки, пригонки и другие операции.

Всякий процесс, в том числе и сборочный, протекает в пространстве и времени. Из этого исходит требование к его четкой организации, как в пространстве, так и во времени. Организация процесса в пространстве включает в себя оптимальную организацию рабочих мест, их расположение на участке, техническую оснащенность. Организация процесса во времени включает его нормирование и определение начала и конца выполнения операций в текущем времени. Сборочные процессы могут быть организованы во времени последовательно, параллельно или параллельно-последовательно.

Четкую организацию сборочного процесса во времени позволяет осуществить циклограмма сборки.

Циклограмма – это графическое представление последовательности выполнения операций, переходов или приемов сборочного процесса и затрат времени на их выполнение. При построении циклограммы в вертикальной колонке построчно записываются все операции, переходы и приемы. Степень их дифференциации зависит от уровня циклограммы. Например, если строится циклограмма общей сборки, то в ней достаточно представить только операции.

При построении циклограммы отдельных операций возникает необходимость представления в ней отдельных переходов, приемов и т. д. На горизонтальной оси циклограммы откладываются текущее время и его затраты на выполнение каждого элемента сборочного процесса.

# *11.2 Порядок выполнения работы*

1 Получить узел, выполнить разборку на сборочные единицы под руководством преподавателя.

2 Разработать и зарисовать схему сборки узла из сборочных единиц.

3 Распределить сборочные единицы по подгруппам, самостоятельно осуществить разборку.

4 Схематично выполнить чертеж сборочной единицы, оформить спецификацию.

5 Построить схему сборки.

6 Осуществить сборку в соответствии со схемой, измерив затраты времени на каждый переход.

7 Изучить возможность параллельной сборки, построить циклограмму сборки с учетом параллельности выполнения операций, определить время сборки.

8 Построить подробную циклограмму сборки узла с учетом возможности параллельной сборки, определить минимально возможное время сборки.

9 Разделить процесс сборки на операции, оформить маршрутную карту сборки, на одну сборочную операцию оформить операционную карту и карту эскизов.

# *11.3 Содержание отчёта*

1 Название и цель лабораторной работы.

2 Используемое оборудование: наименование узла; наименование инструментов, используемых для сборки.

3 Схема сборки узла.

4 Порядок разборки сборочной единицы.

5 Чертеж сборочной единицы.

6 Спецификация на сборочную единицу.

7 Схема сборки сборочной единицы, входящей в узел.

8 Затраты времени на сборку сборочной единицы.

9 Циклограмма сборки сборочной единицы, входящей в узел.

10 Циклограмма сборки узла.

11 Комплект сборочной документации.

12 Выводы.

#### *Контрольные вопросы*

1 Что такое схема сборки?

- 2 Условные обозначения на схеме сборки.
- 3 Что включает в себя организация сборочного процесса в пространстве?
- 4 Что включает в себя организация сборочного процесса во времени?
- 5 Как могут быть организованы сборочные процессы во времени?
- 6 Что такое циклограмма сборки? Её разновидности.

# **Список литературы**

1 **Жолобов, А. А.** Программирование процессов обработки поверхностей на станках с ЧПУ: учебное пособие / А. А. Жолобов, Ж. А. Мрочек, А. М. Федоренко. – Могилев: Белорус.-Рос. ун-т, 2009. – 339 с.

2 Автоматизация подготовки управляющих программ для станков с ЧПУ / В. И. Аверченков [и др.]. – Брянск: БГТУ, 2010. – 212 с.

3 Станки с ЧПУ в машиностроительном производстве: учебное пособие: в 2 ч. / В. И. Аверченков [и др.]. – Брянск: БГТУ, 2010. – Ч. 1. – 303 с.

4 Технология машиностроения: учебное пособие в 2 ч. Ч. 2: Высокоэффективные технологии и оборудование современных производств / А. А. Жолобов [и др.]; под ред. А. А. Жолобова. ̶ Минск: РИВШ, 2020. ̶ 480 с. : ил.

5 Станки с ЧПУ: устройство, программирование, инструментальное обеспечение и оснастка: учебное пособие / А. А. Жолобов [и др.]. – Москва: ФЛИНТА; Наука, 2017. – 360 с. : ил.